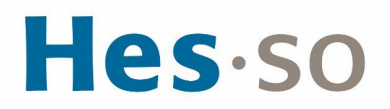

#### **Procédure de Régulation 2024 domaines Santé et Travail social** *Procédure de tests et de connexion*

#### <span id="page-0-0"></span>**Table des matières**

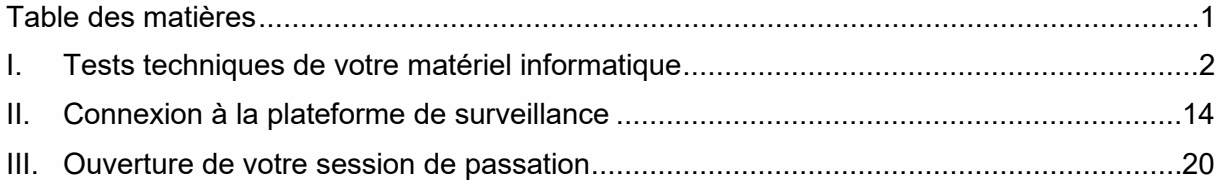

Ce document vous présente les étapes pour tester votre matériel, vous connecter et effectuer votre passation des tests dans le détail.

Veillez à bien lire les indications qui vous sont données et, en cas de difficulté, entrez en contact avec le support technique via le tchat ou via l'adresse email [support.regulation@hes](mailto:support.regulation@hes-so.ch)[so.ch.](mailto:support.regulation@hes-so.ch) Une équipe dédiée sera disponible tout au long de la passation des tests.

Ce document est structuré en 3 sections :

- I. Les tests techniques de votre matériel informatique
- II. La connexion à la plateforme de surveillance<br>III. L'ouverture de la session de passation sur la
- L'ouverture de la session de passation sur la plateforme de test

IMPORTANT : vous devez tester votre matériel avant de pouvoir accéder aux tests. Cette opération doit être faite au minimum 2 jours avant votre passation.

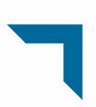

#### <span id="page-1-0"></span>**I. Tests techniques de votre matériel informatique**

1. Début avril 2024, vous allez recevoir un email en anglais de *ProctorExam*. Veillez à vérifier régulièrement votre boîte de réception ainsi que vos courriers indésirables. Cet email contient 2 liens et vous permet de tester votre matériel informatique.

ATTENTION : vous devez effectuer ces tests techniques dès que possible afin de vérifier vos conditions de passation.

Cliquez sur le 1<sup>er</sup> lien afin d'installer le plugin permettant le partage d'écran.

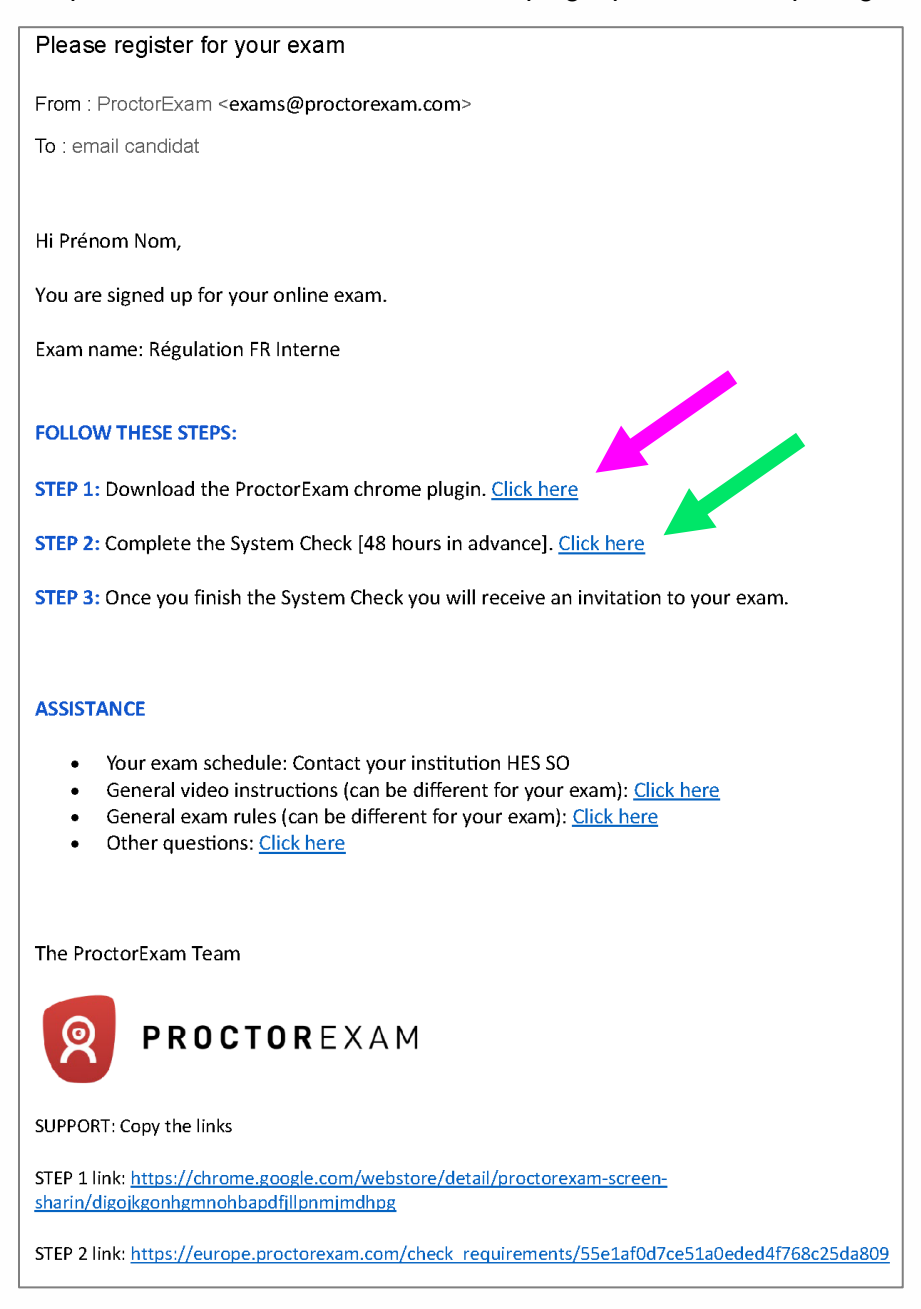

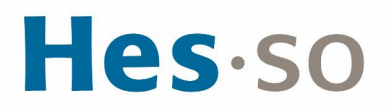

2. Une page Google Chrome s'ouvre sur le plugin à installer. Cliquez sur « Ajouter à Chrome ».

Dans le cas où ce plugin a déjà été installé, le message « Remove from Chrome » s'affiche. Sautez alors cette étape et passez directement à l'étape 6.

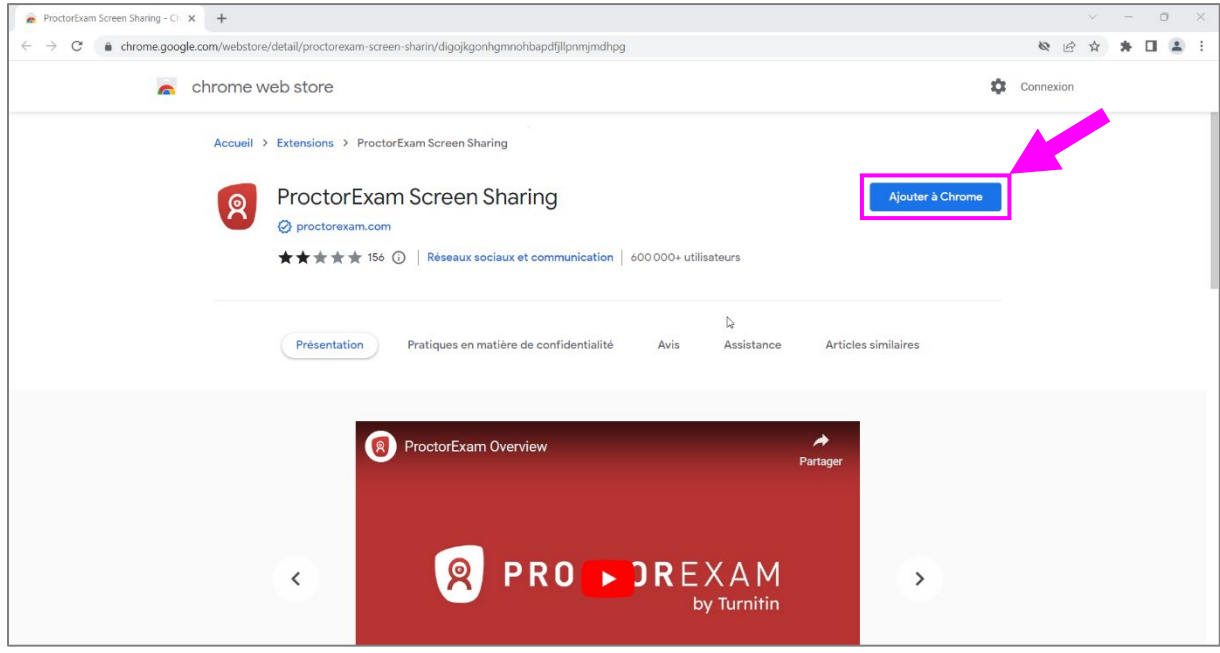

3. Un message pop-up s'ouvre. Cliquez sur « Ajouter l'extension ».

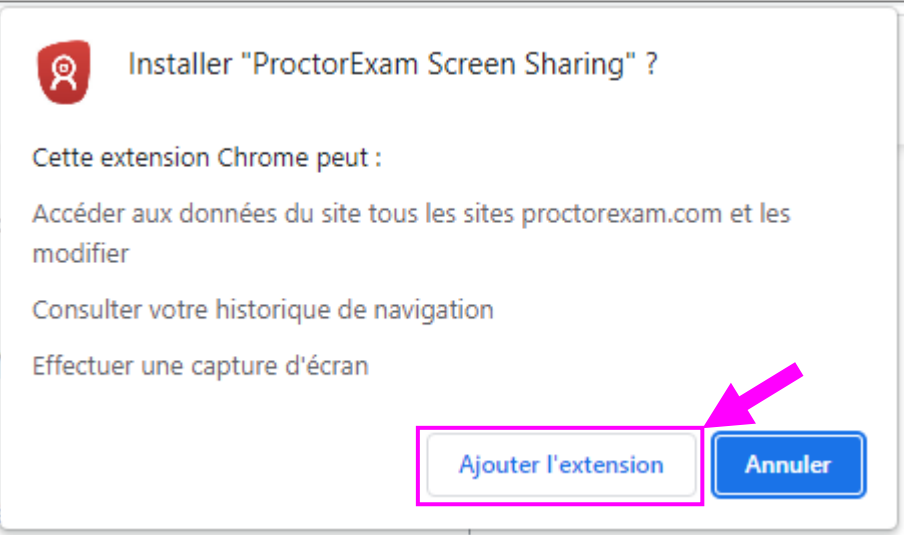

4. L'extension est ajoutée à Chrome. Vous pouvez vérifier l'état d'activation de celle-ci en cliquant sur les 3 points en haut à droite de la page, puis sur « Extensions ».

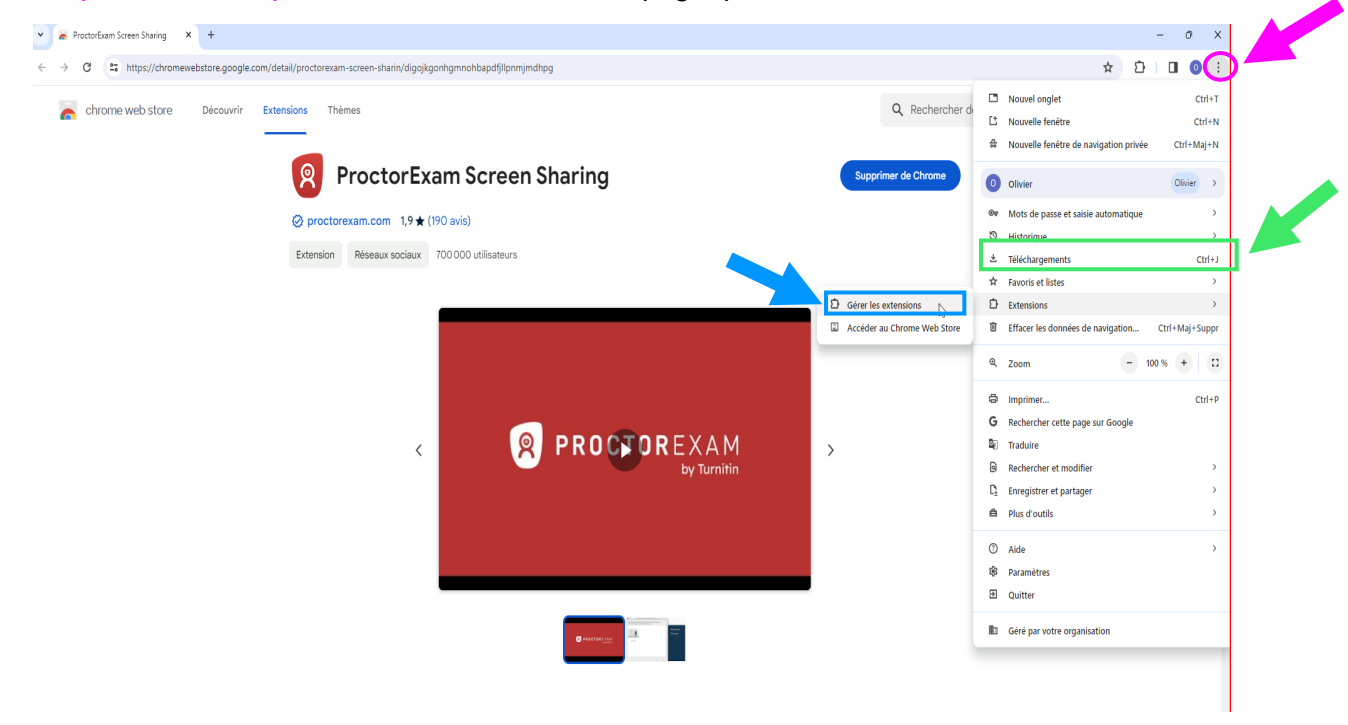

5. Pour que l'extension soit active, le curseur doit être tiré sur la droite, il apparaît en bleu.

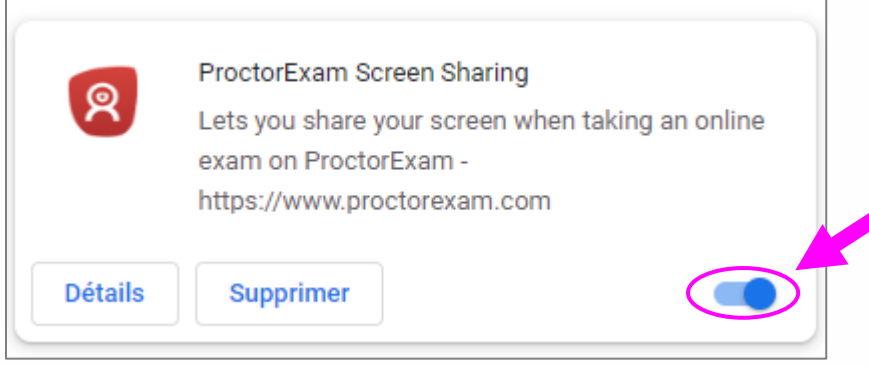

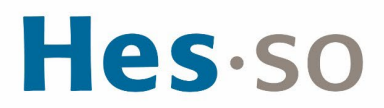

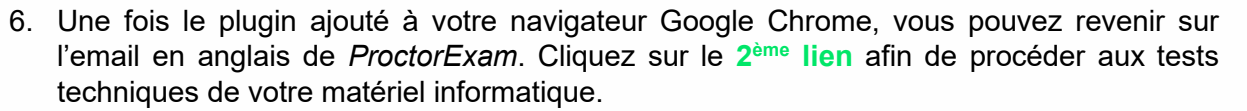

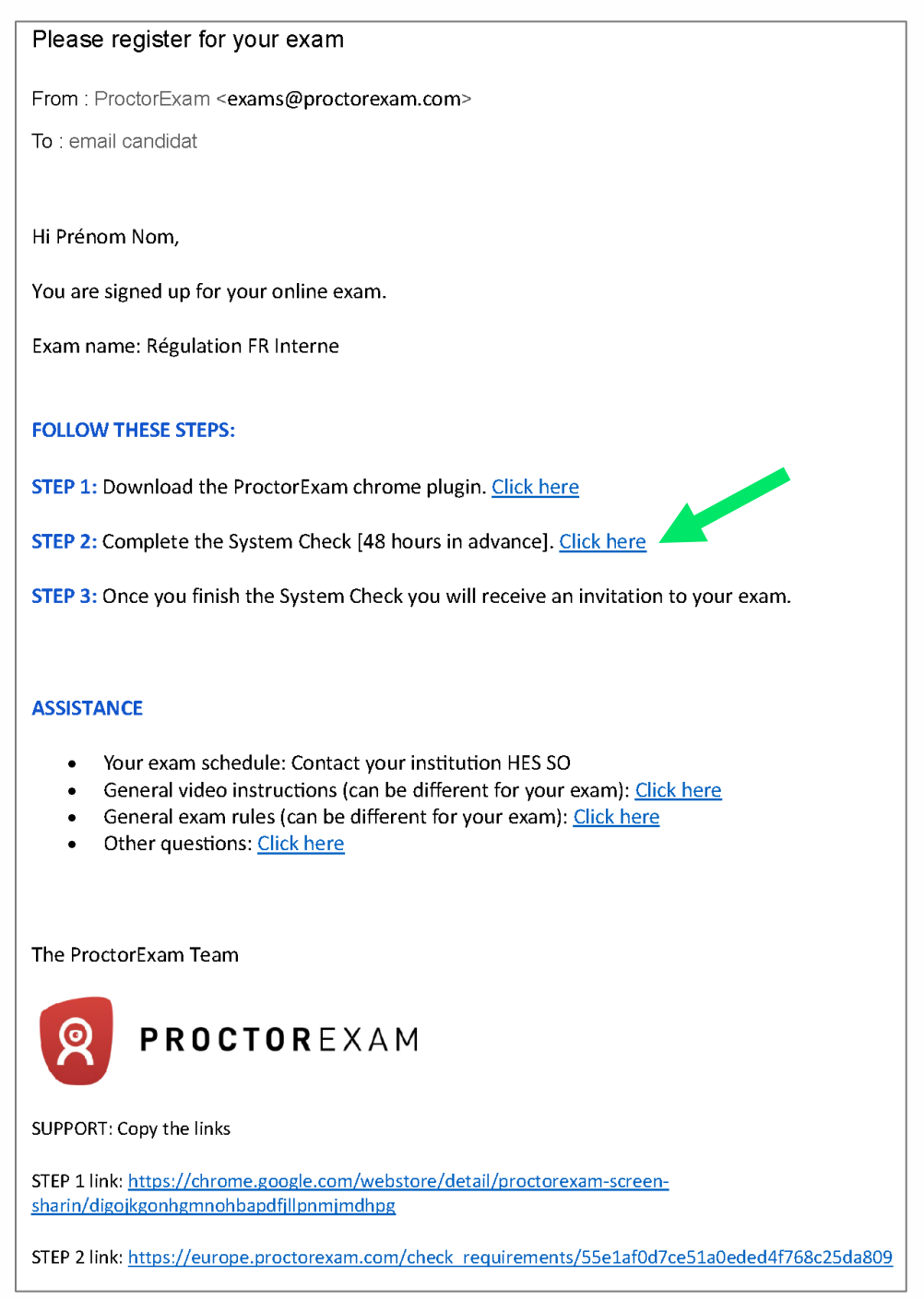

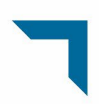

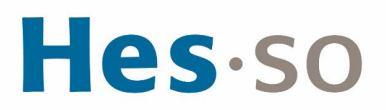

7. Une page Google Chrome s'ouvre sur l'interface des tests techniques.

Vous êtes invités à procéder à certains tests. Les instructions vous sont données au fur et à mesure.

En cas de difficultés, référez-vous à l'encadré vert à gauche de la page. Il vous est possible d'entrer en contact avec le support technique par le biais d'un chat en cliquant sur **« ProctorExam Technic…»** en bas à droite.

Il n'y a pas de menu déroulant pour choisir la langue. Vous devez être déjà sur la langue que vous avez sélectionnée lors de votre inscription.

Si ce n'est pas le cas rafraichissez la page en cliquant sur la flèche en haut à droite.

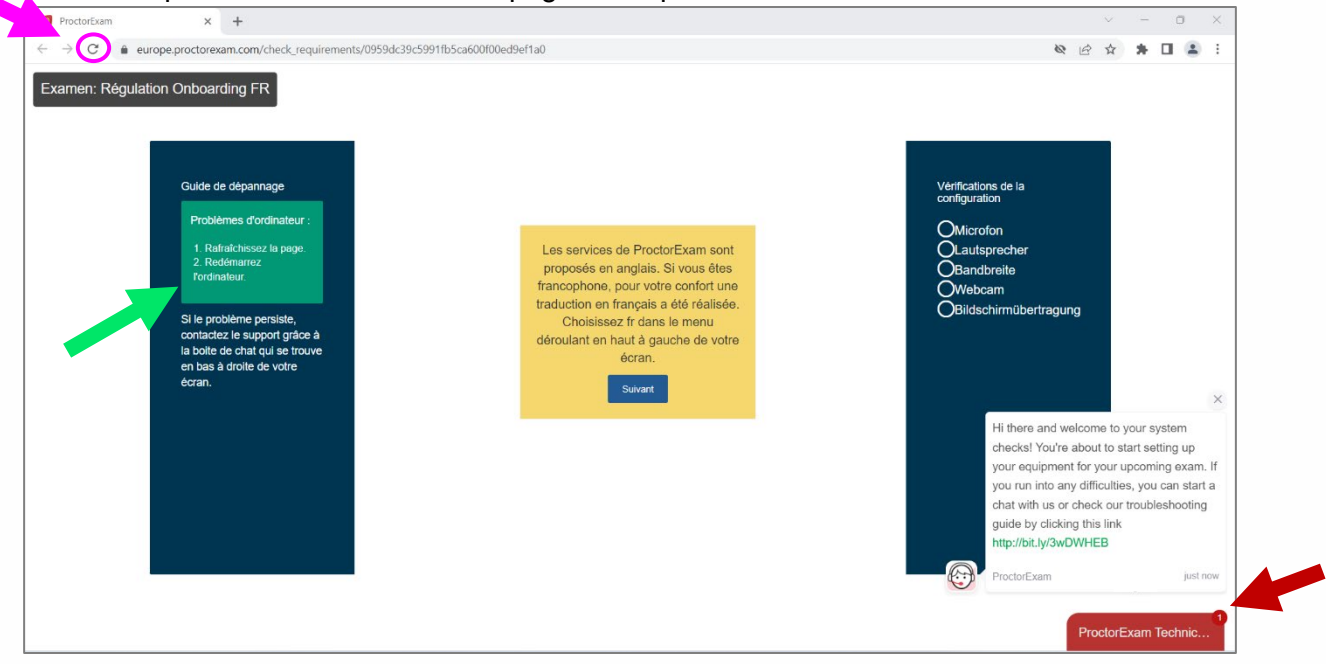

Pour faire démarrer le chat vous devez descendre dans la petite fenêtre puis cliquer sur « StartChat ».

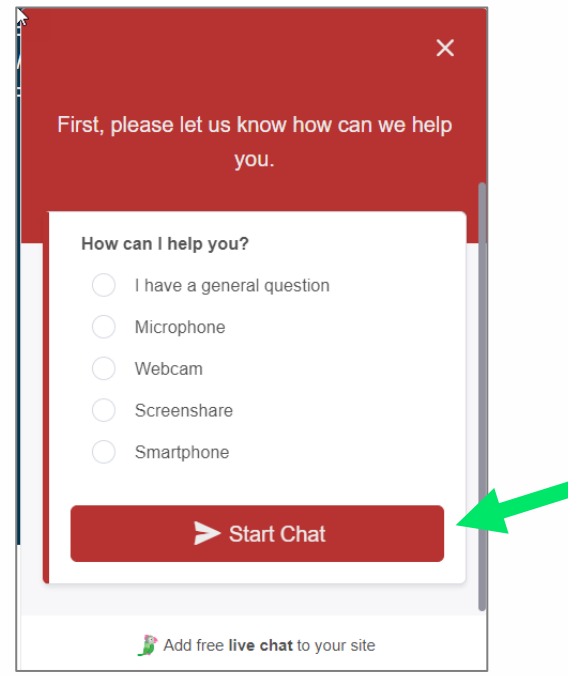

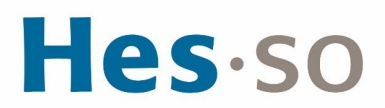

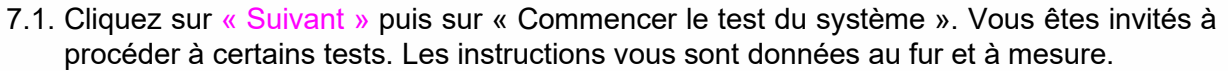

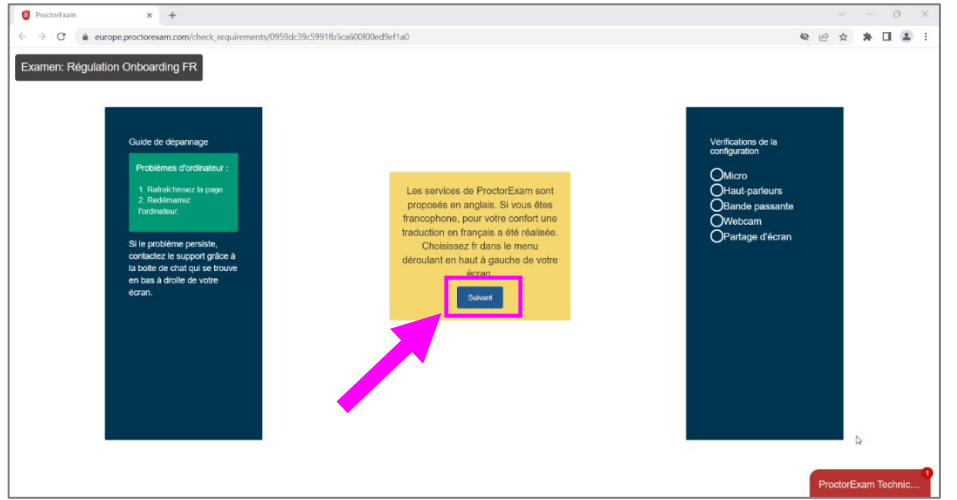

7.2. Testez votre micro : Vous devez d'abord autoriser « europe.proctorexam.com » à accéder à votre micro. Puis, dites quelque chose et cliquez sur « Suivant ».

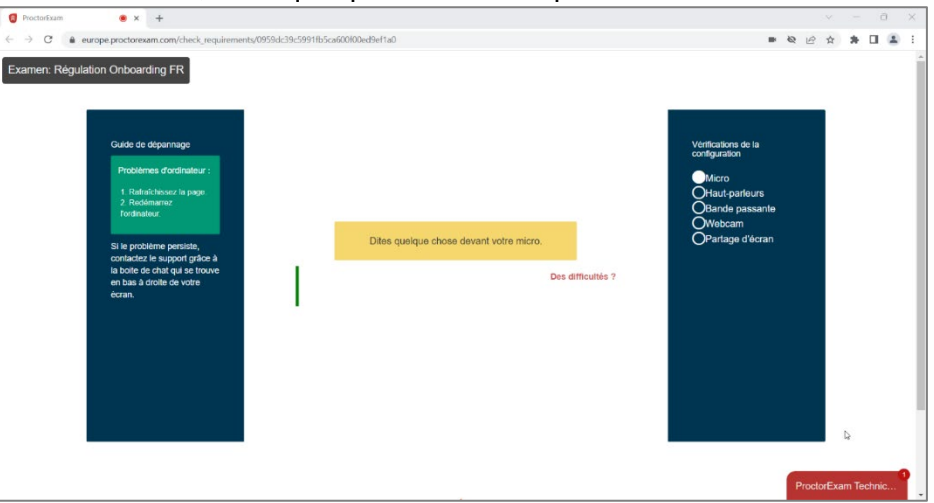

7.3. Testez vos haut-parleurs. Si vous entendez de la musique, cliquez sur « Yes » puis sur « Suivant ».

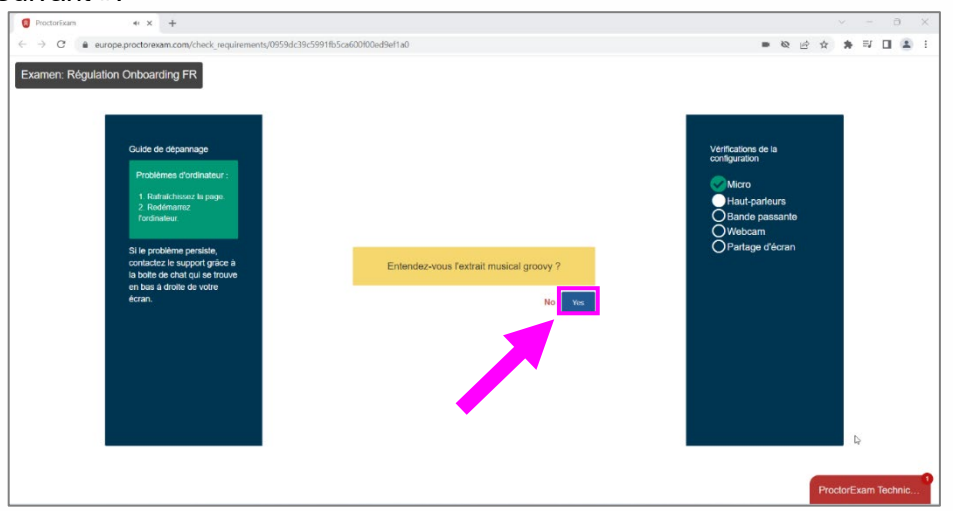

7.4. Testez votre bande passante. Celle-ci doit être au minimum de 1.5 Mbps. Cliquez sur « Suivant ».

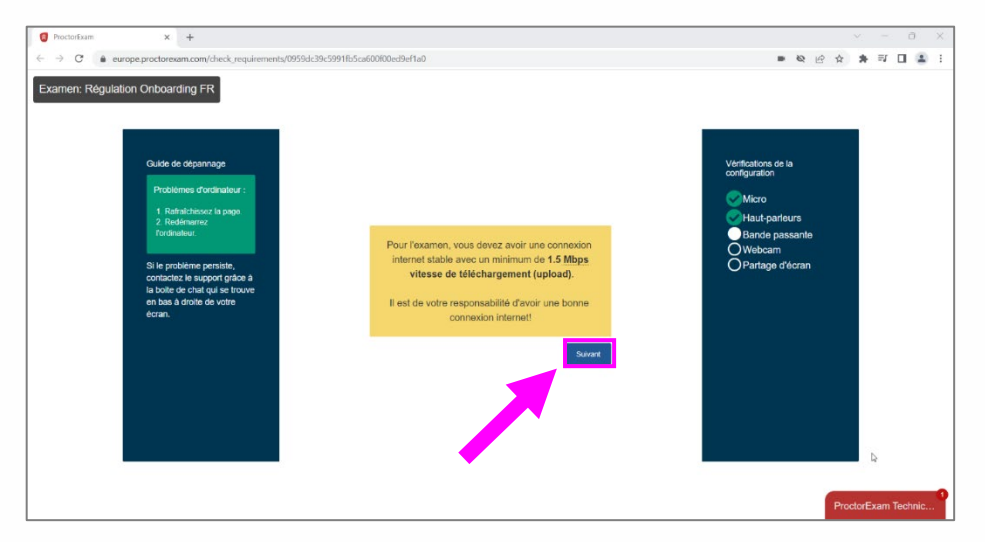

7.5. Testez votre webcam. Vous devez d'abord cliquer sur « autoriser »

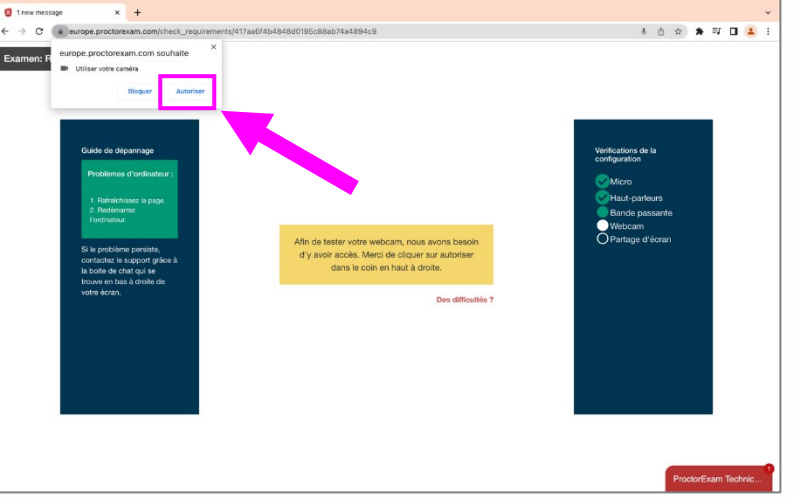

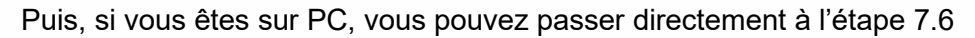

7.5.1. Si vous êtes sur MAC, une fenêtre pop-up s'ouvre vous demandant l'autorisation de de la caméra par Chrome, cliquez sur « OK ».

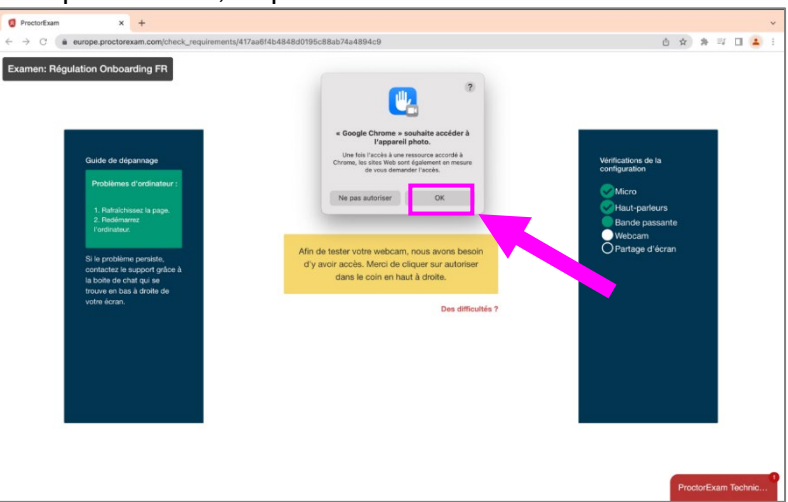

7.5.2. L'icône camera apparaît en haut à droite dans la barre d'adresse. Si on clique dessus on peut lire « vous devrez peut-être actualiser cette page pour que les nouveaux paramètres soient appliqués. » Vous devez actualiser la page en cliquant sur la **« flèche »** en haut à droite.

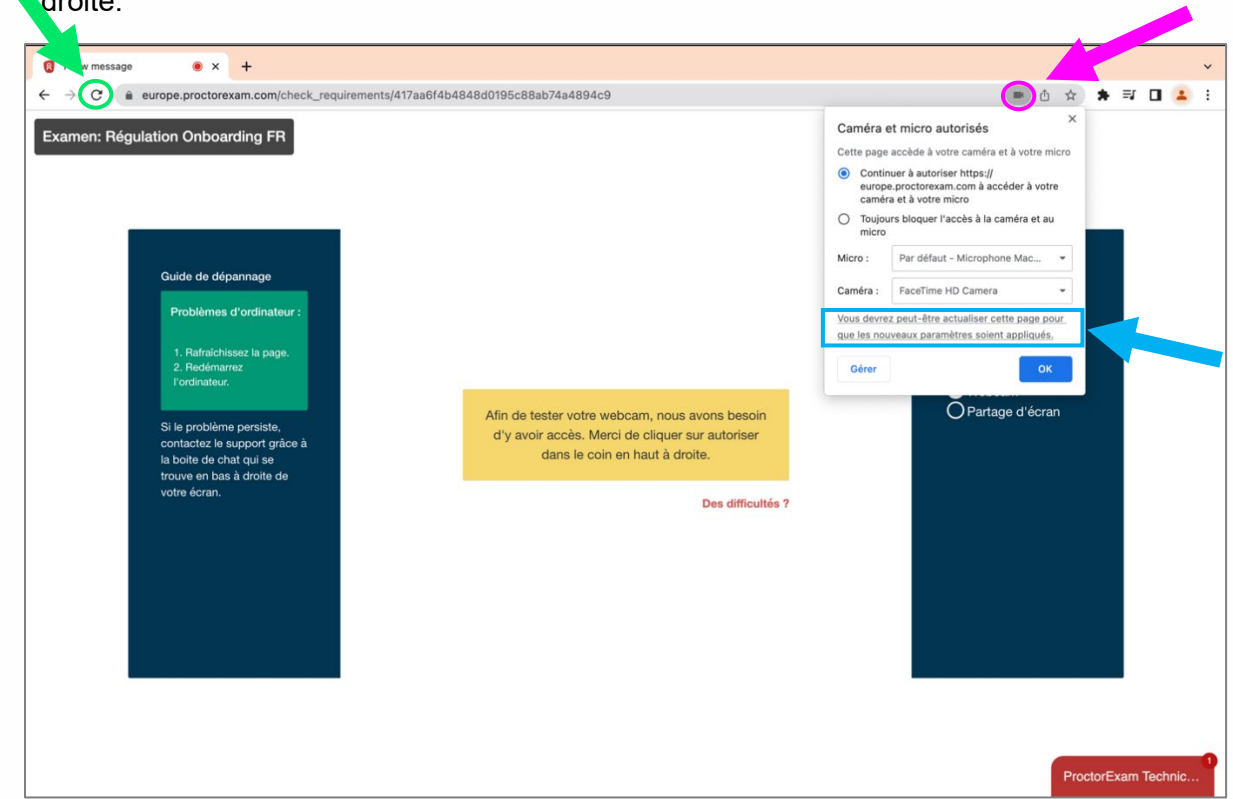

7.6. Si votre webcam fonctionne et que vous vous voyez correctement, cliquez sur « Suivant ».

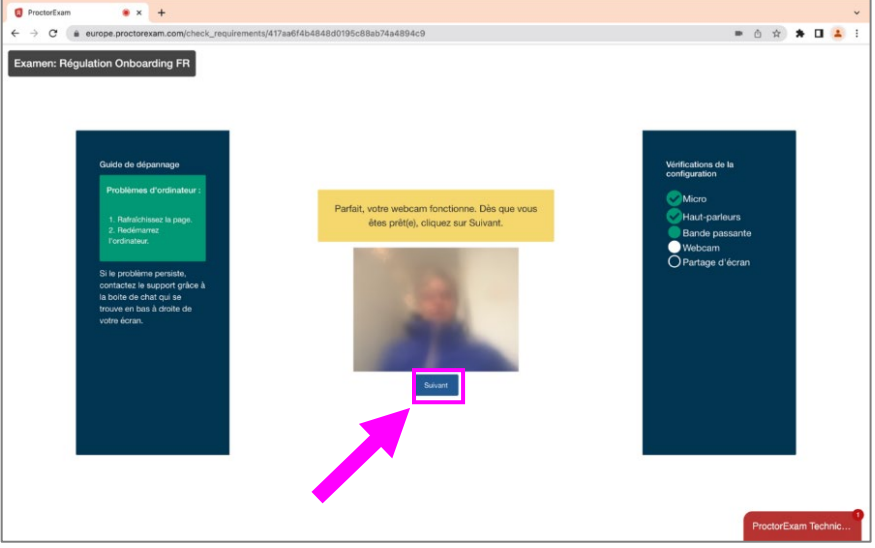

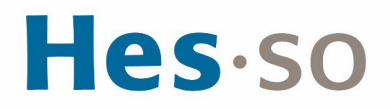

- 7.7. Testez votre partage d'écran. Si vous êtes sur PC, passez directement à l'étape 7.7.5 en page 11.
- 7.7.1. Sur MAC une fenêtre pop-up s'ouvre pour modifier les réglages systèmes et autoriser le partage de l'intégralité de l'écran pour l'application Chrome. Cliquez sur « ouvrir réglages système ».

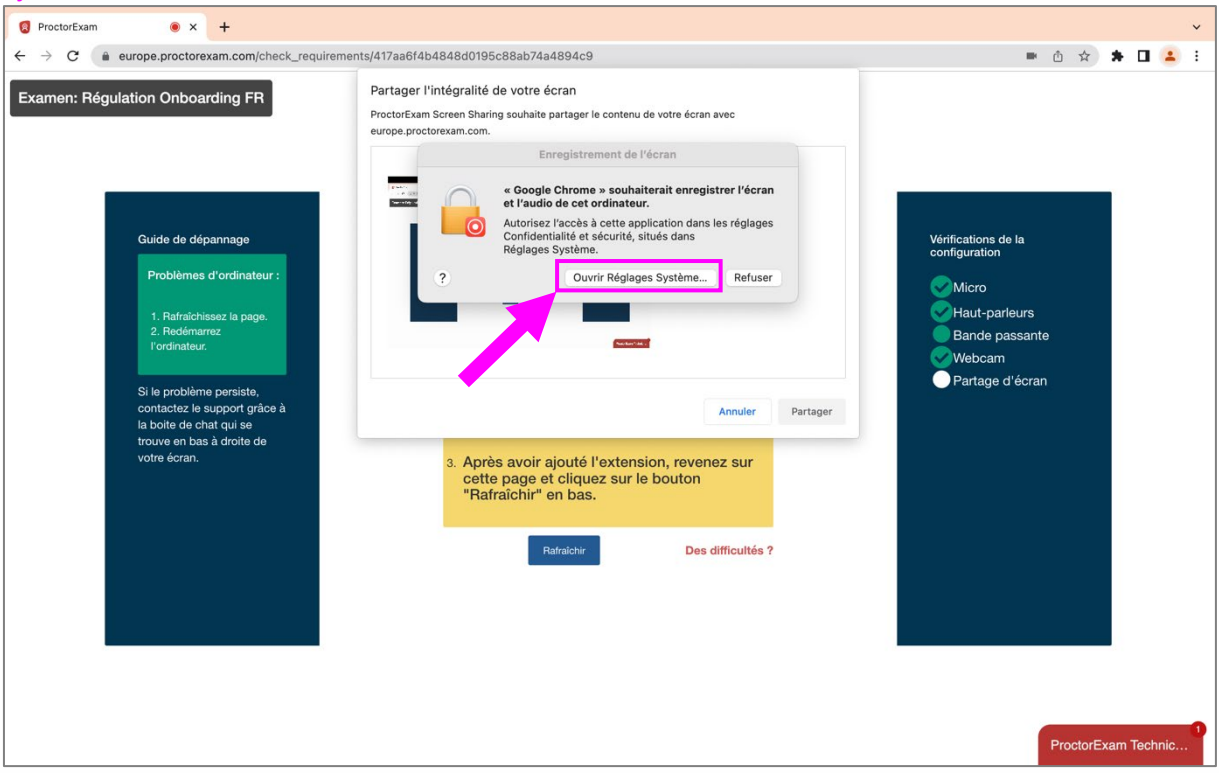

7.7.2. Faire glisser le bouton de gauche à droite pour autoriser le partage dans Chrome

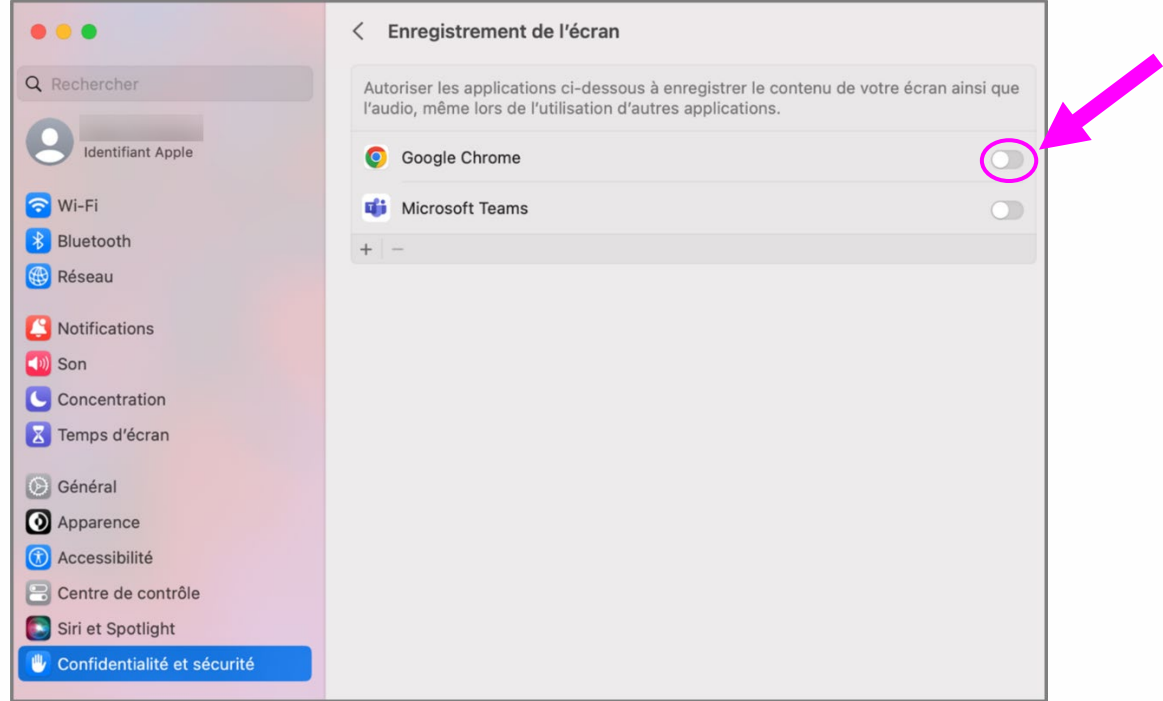

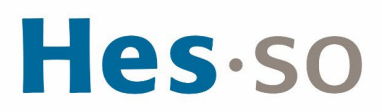

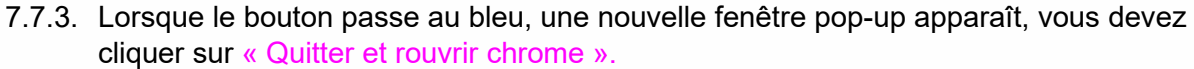

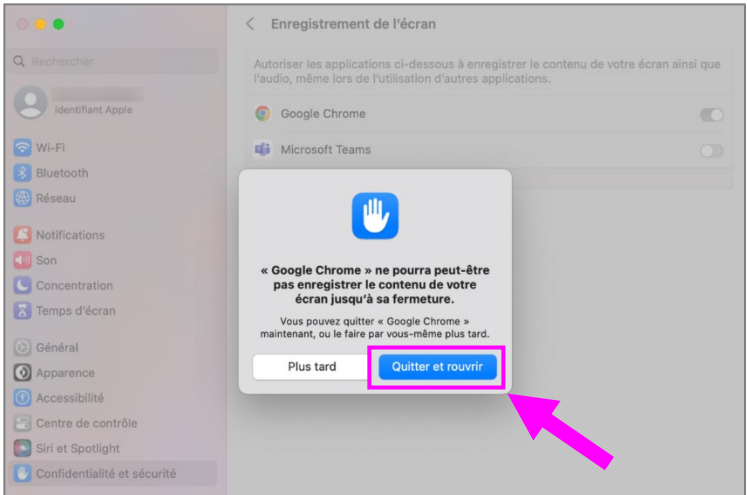

7.7.4. Lorsque chrome s'ouvre, si la fenêtre de ProctorExam ne se rouvre pas correctement, revenez dans le mail et re-cliquer sur le lien **STEP 2**. Vous allez revenir à l'écran d'accueil, cliquer sur « suivant », puis sur « continuer ».

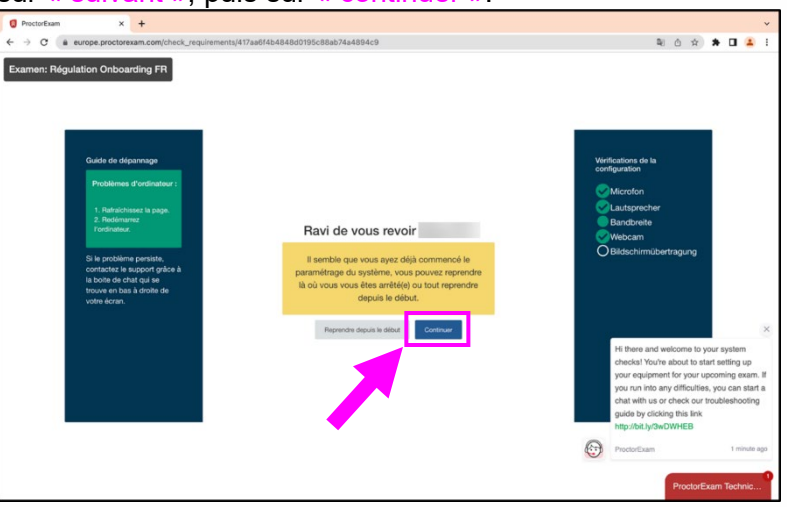

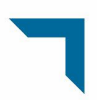

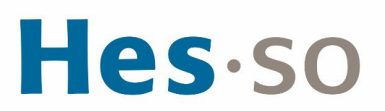

7.7.5. Un message pop-up s'ouvre vous demandant de sélectionner l'écran à partager. Si vous avez 2 écrans connectés, ces derniers apparaîtront ici. Nous vous rappelons que vous n'avez pas le droit d'avoir un double affichage et que vous devez partager l'intégralité de votre unique écran.

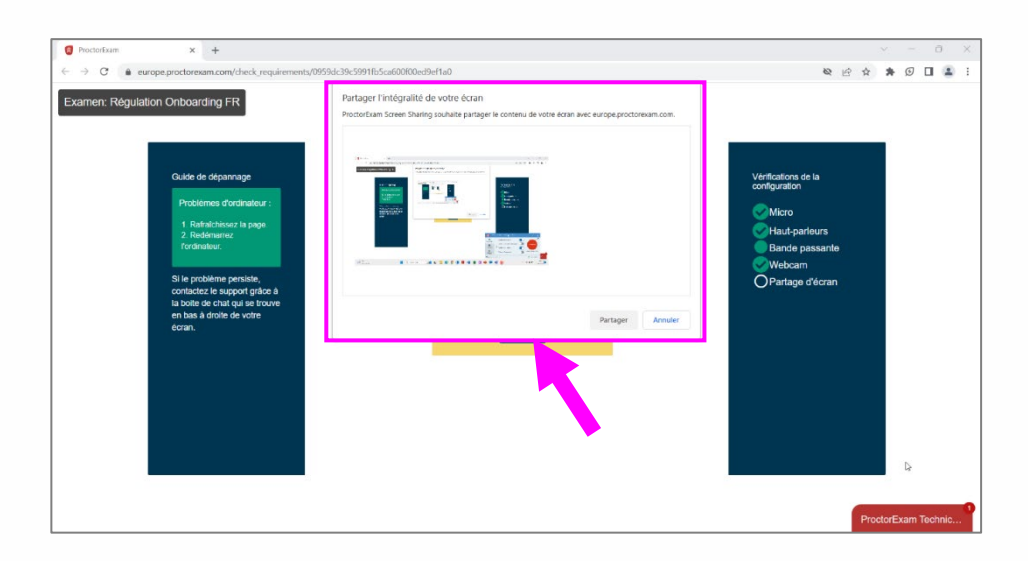

7.7.6. Cliquez sur l'écran à partager (**flèche rouge**) puis sur « Partager » (**flèche verte**).

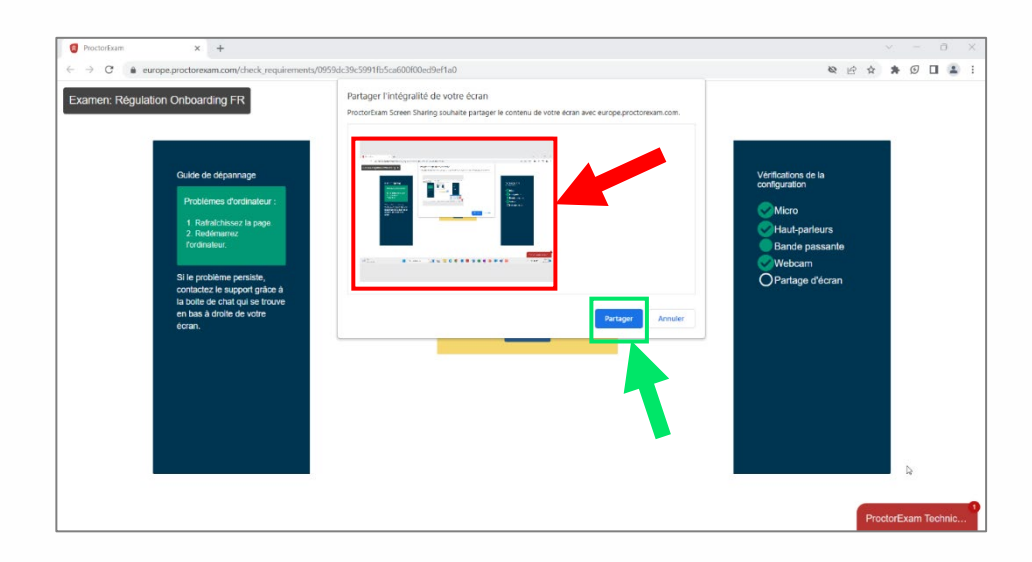

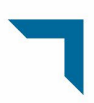

### Hes.so

7.7.7. Si vous voyez le partage multiple de votre écran, c'est que votre partage est réussi. Vous constaterez le message en bas de votre écran vous indiquant que votre écran est partagé.

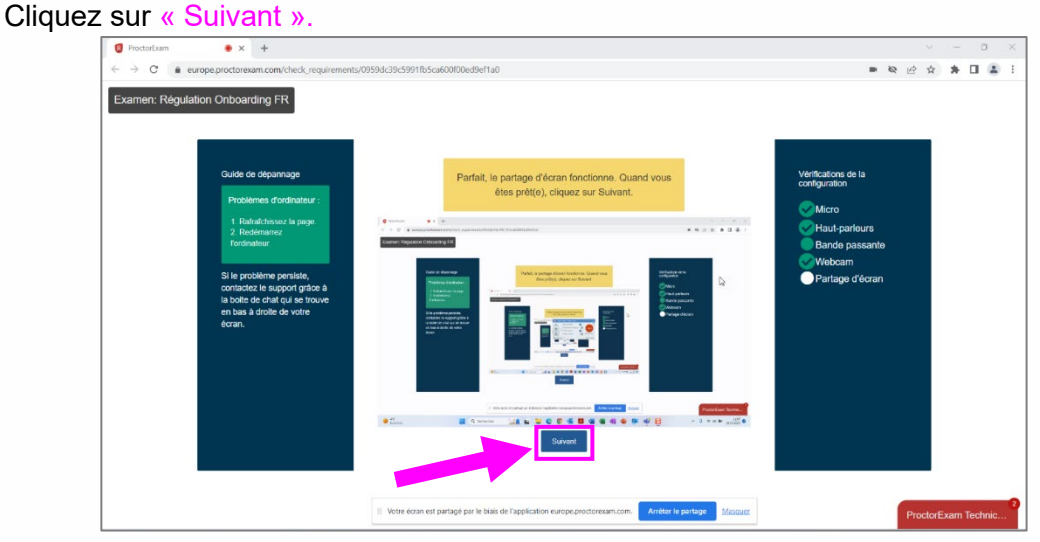

8. Si tous les voyants à droite de votre écran sont verts, votre matériel est conforme pour la passation des tests de régulation.

Vous allez recevoir un 2ème email en anglais de *ProctorExam* avec le lien vers votre passation. Vous pouvez alors fermer cette page.

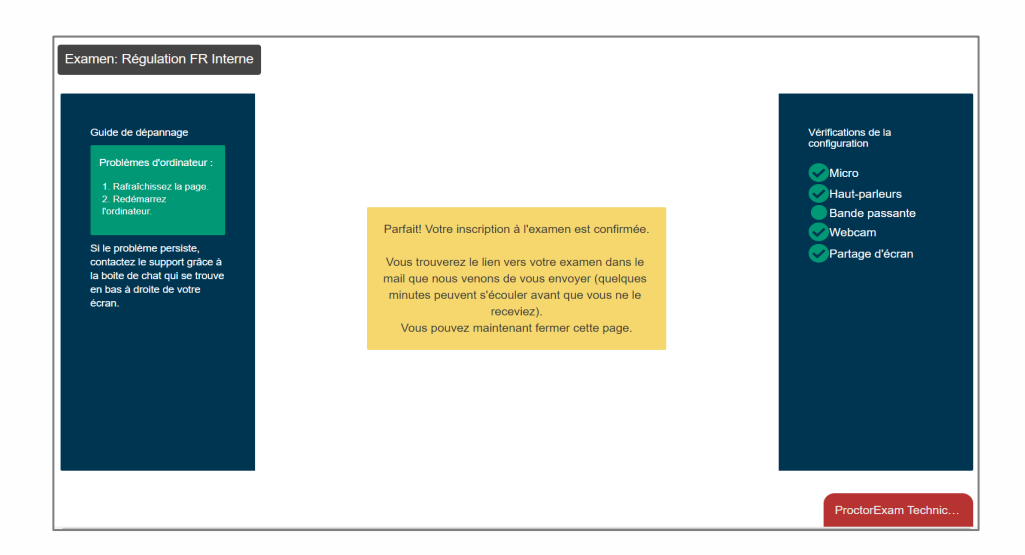

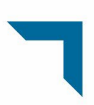

#### <span id="page-13-0"></span>**II. Connexion à la plateforme de surveillance**

9. Une fois les tests techniques sur votre matériel informatique effectués, vous allez recevoir un 2ème email en anglais de *ProctorExam*.

Veillez à nouveau à vérifier votre boîte de réception ainsi que vos courriers indésirables. Cet email contient le lien vous permettant de vous connecter aux plateformes de passation.

Le jour de votre passation, à l'heure de votre convocation, cliquez sur **le lien STEP 2** qui vous est donné.

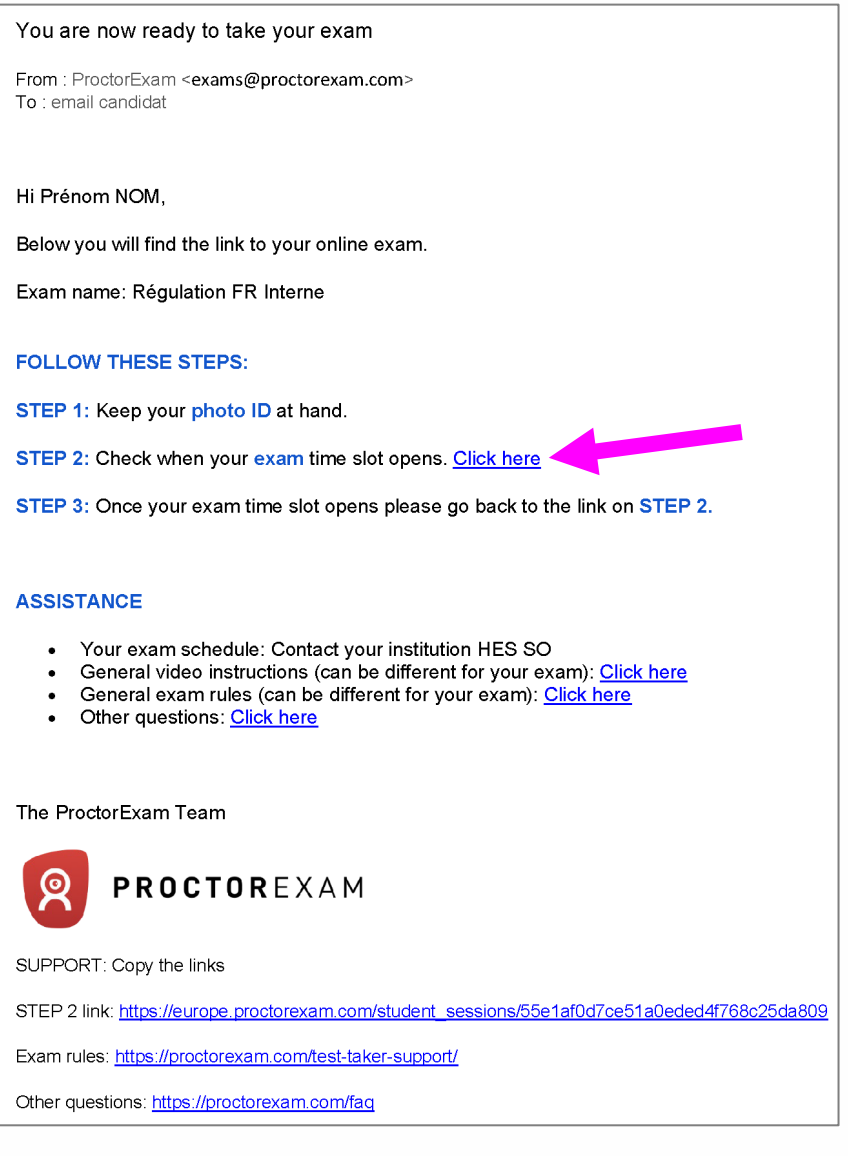

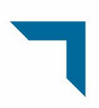

### Hes.so

10. Une page Google Chrome s'ouvre sur l'interface de surveillance. Cliquez sur « Étape suivante ».

En cas de difficultés, il vous est possible d'entrer en contact avec le support technique par le biais d'un chat en appuyant sur « ProctorExam Technic… » en bas à droite.

Si le message ne s'affiche pas dans votre langue de passation, réactualiser la page ou fermer la fenêtre et recliquez sur le lien de l'étape 9.

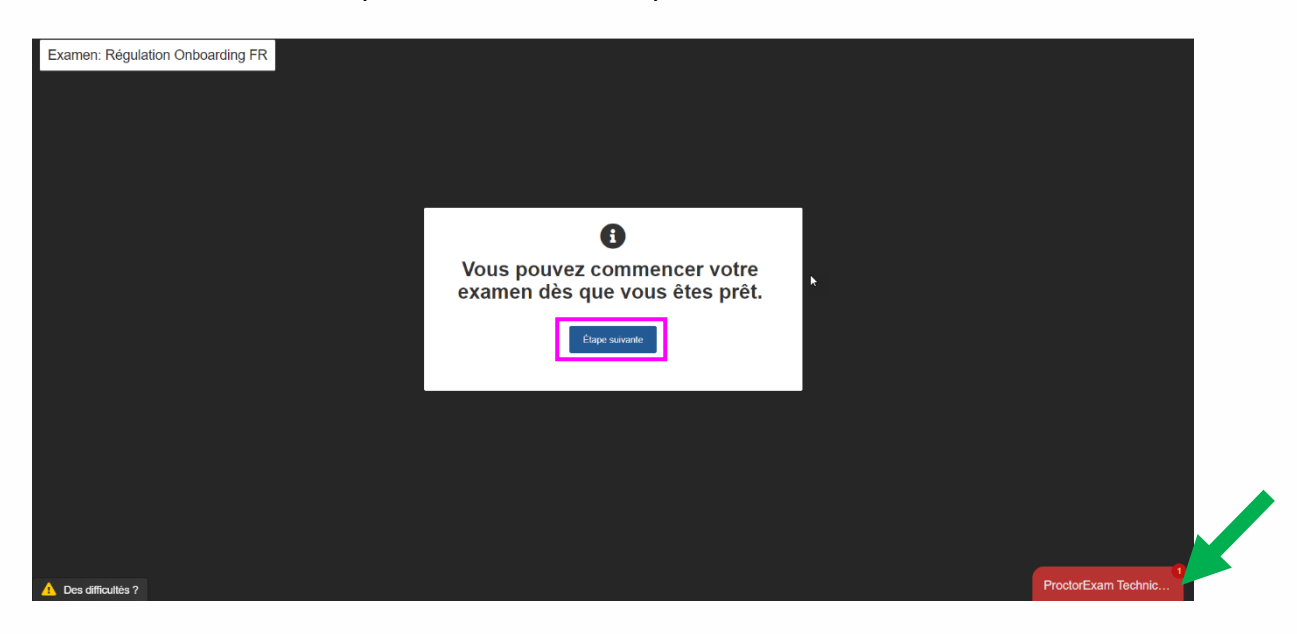

11. Vous allez commencer la connexion à la plateforme de surveillance. Cliquez sur « Étape suivante ».

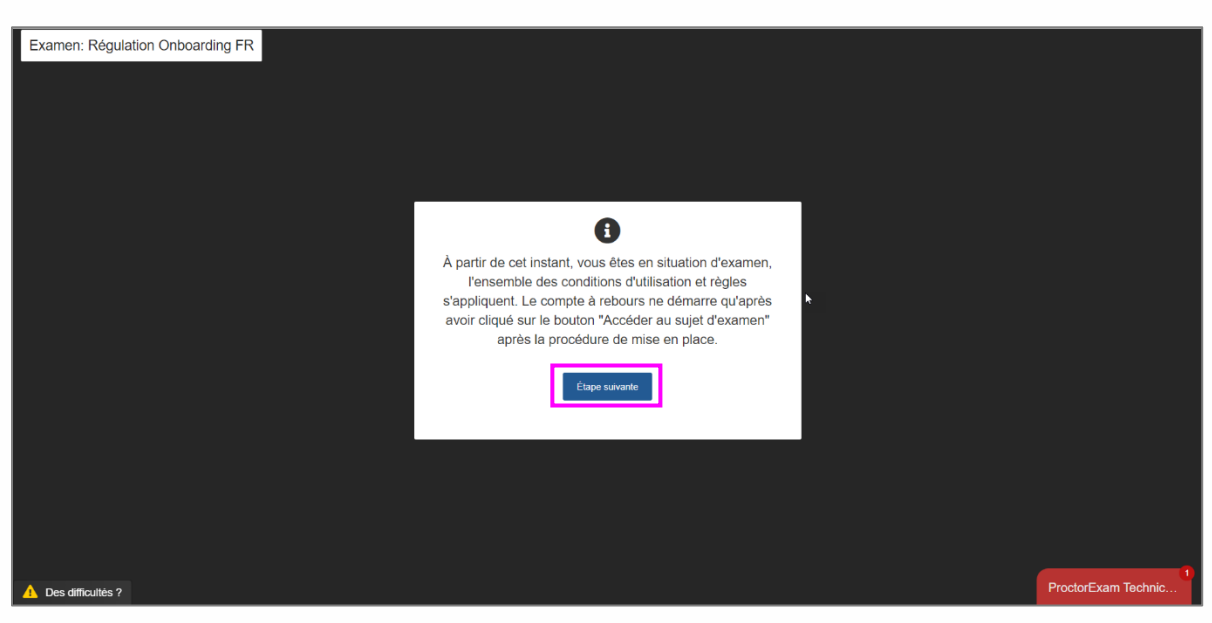

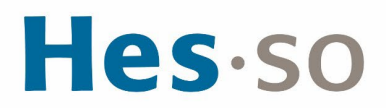

12. Veillez à avoir de bonnes conditions pour effectuer vos tests. Cliquez sur « Étape sui-**Vante ».**<br>Examen: Régulation Onboarding FR

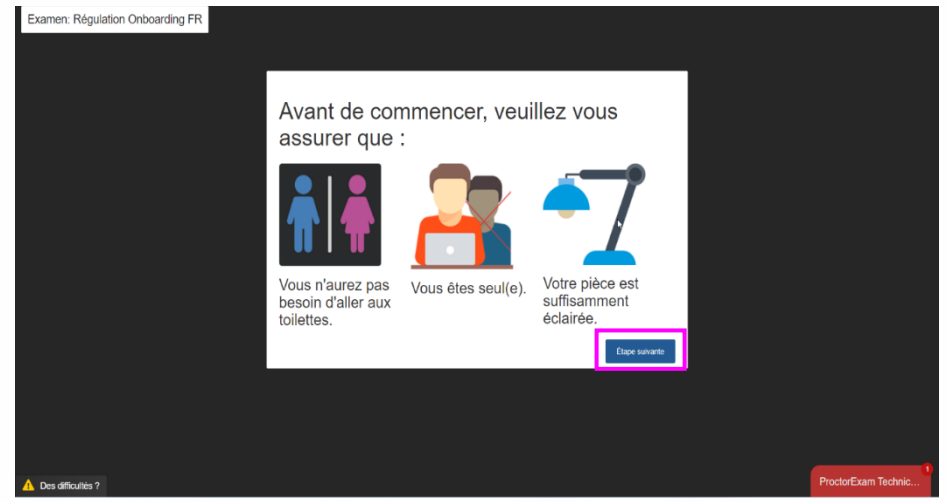

13. Vous devez autoriser la plateforme à émettre des notifications sur votre ordinateur. Cliquez sur « Autoriser » puis sur « Étape suivante ».

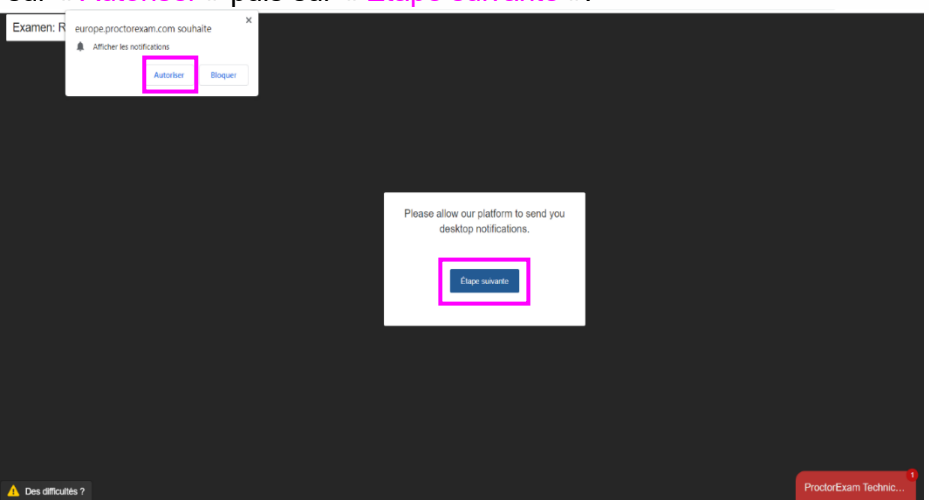

14. Un message pop-up s'ouvre vous demandant de sélectionner l'écran à partager. Si vous avez 2 écrans connectés, ces derniers apparaîtront ici. Nous vous rappelons que vous n'avez pas le droit d'avoir un double affichage et que vous devez partager l'intégralité de votre unique écran utilisé. Sélectionnez l'écran à partager puis cliquez sur « Partager ».<br>Examen: Régulation Onboarding FR

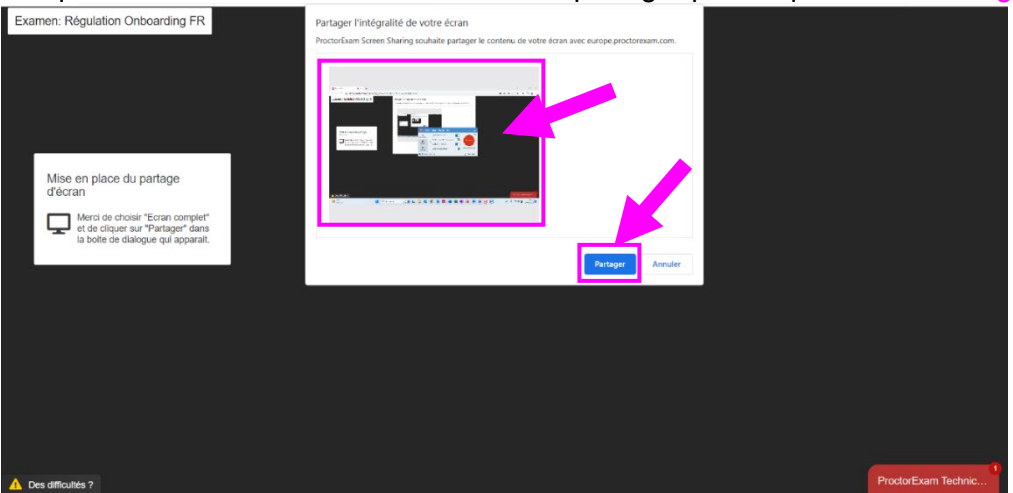

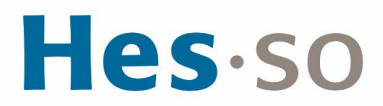

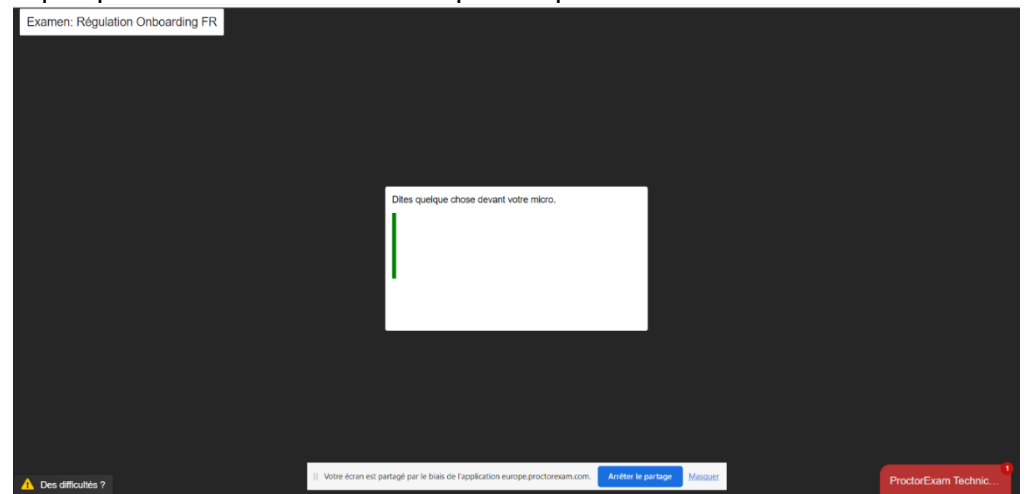

16. Si vous entendez un extrait musical groovy, cliquez sur « Yes ».

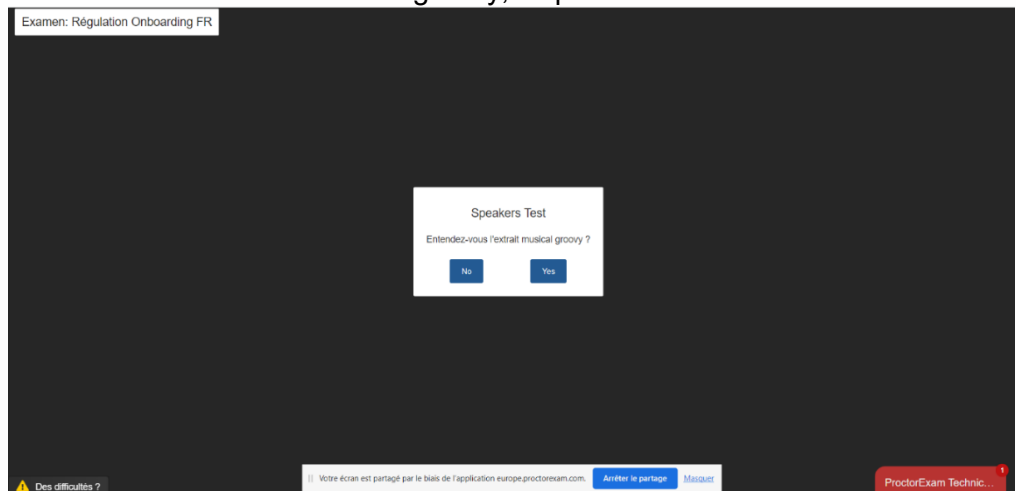

17. Vous devez fermer tous les onglets (sauf ProctorExam) encore ouvert dans Google Chrome et toutes les applications ouvertes (en fuchsia). Cliquez sur « Étape suivante ».

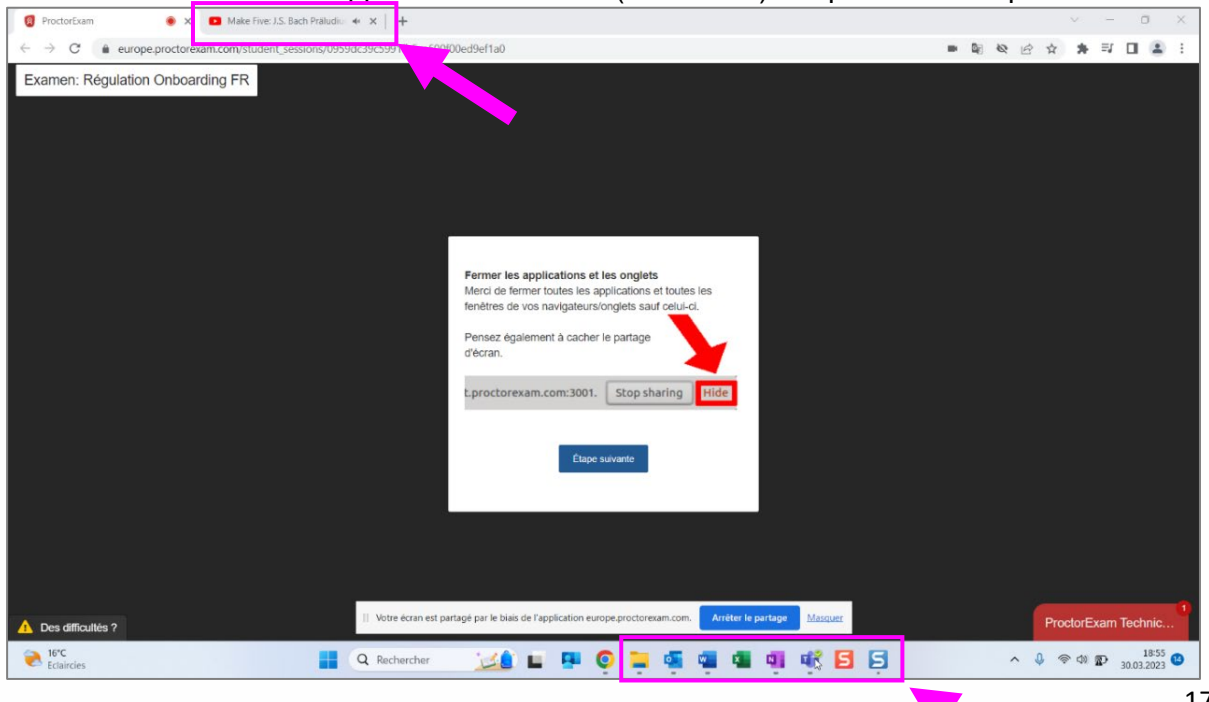

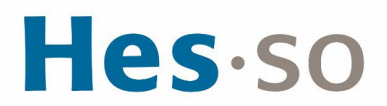

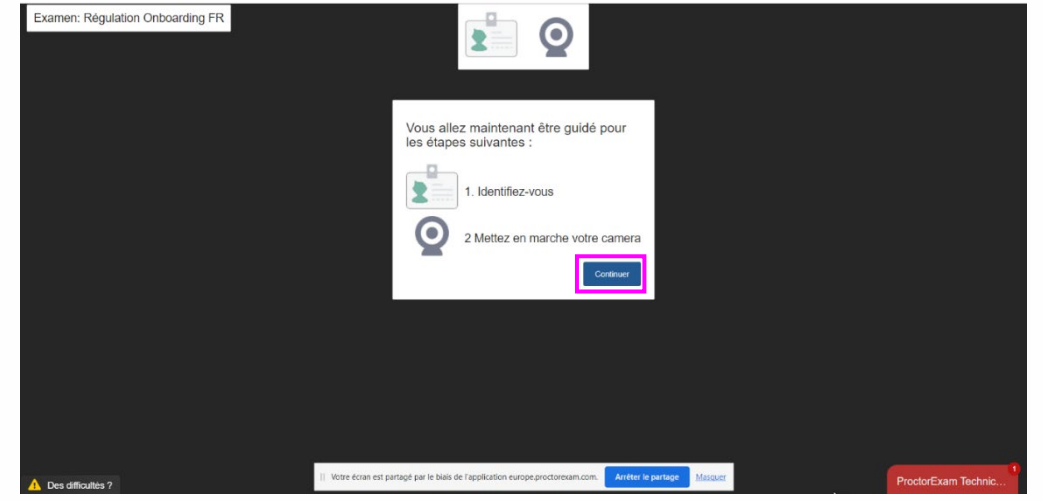

19. Vous devez prendre une photo de vous qui sera comparée à votre pièce d'identité (étape suivante) afin de vous identifier. Centrez-vous dans la forme et cliquez sur « Take pic-

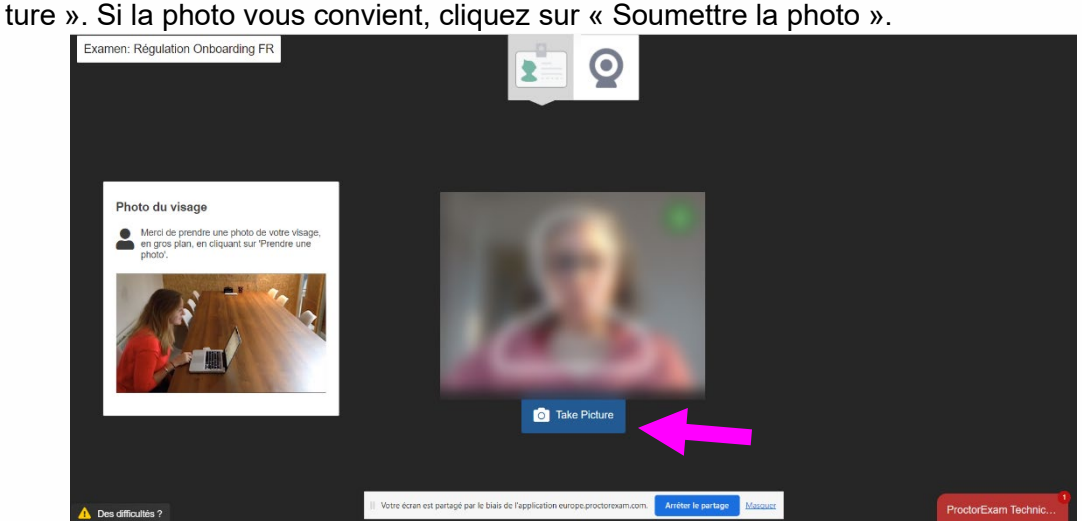

20. Présentez une pièce d'identité dans l'encadré blanc. Cliquez sur « Take picture ». Si la photo vous convient, cliquez sur « Soumettre la photo », puis sur « OK ».

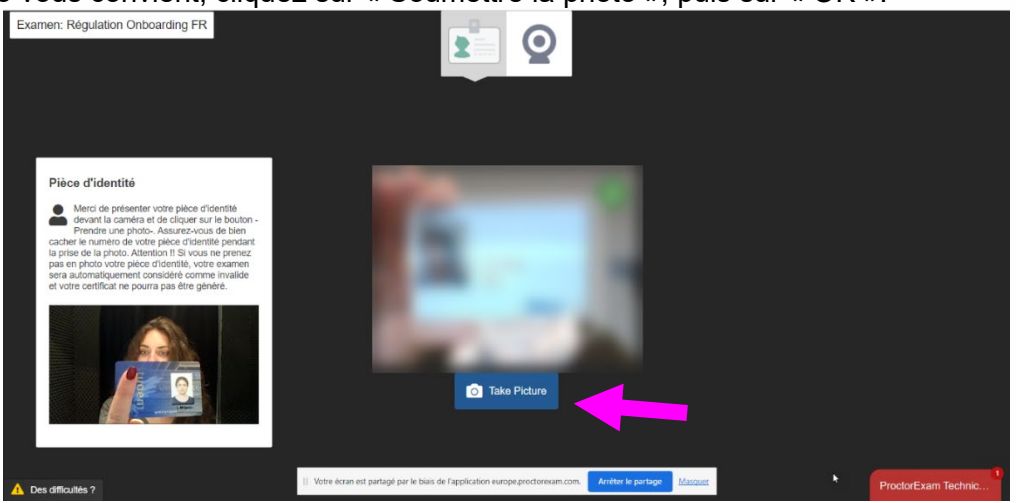

# Hes.so

21. A partir de cette étape, vous serez enregistré·e à des fins de surveillance. Cliquez sur « Ok ».<br>Examen: Régulation Onboarding FR

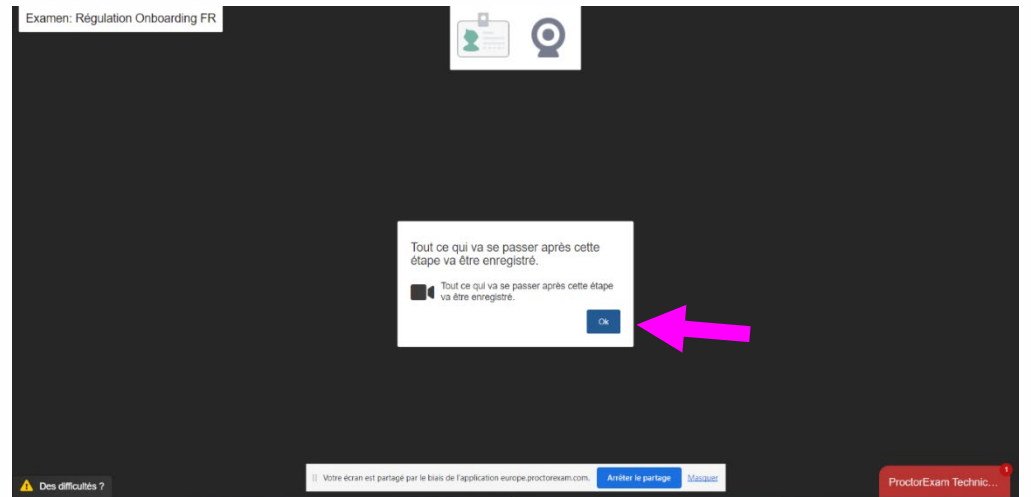

22. Montrez le matériel que vous avez pour la passation des tests. Nous vous rappelons que vous pouvez utiliser une feuille de brouillon vierge et un stylo pour vous aider. Les écouteurs ou casques audio sont autorisés. Une fois fini, cliquez sur « Étape suivante ».

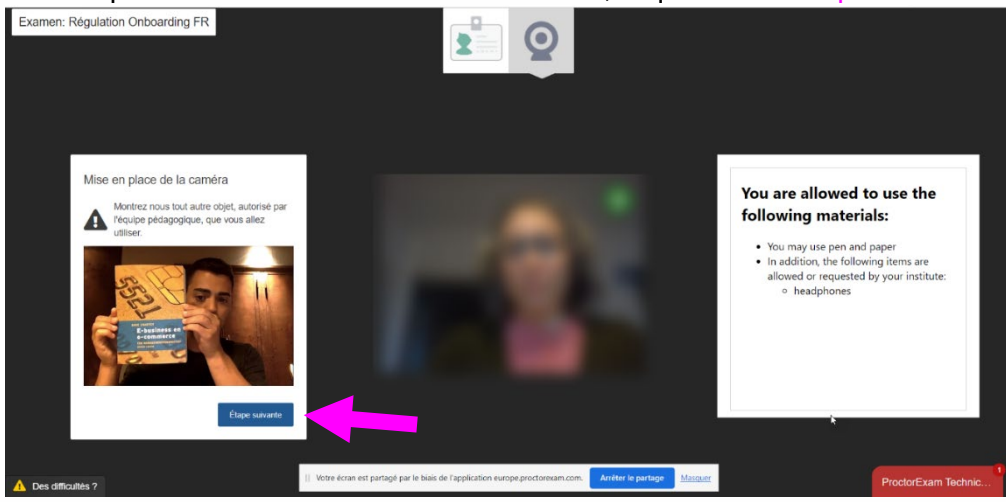

23. Si vous arrivez pleinement à vous voir, cochez la case « Je peux me voir » puis cliquez

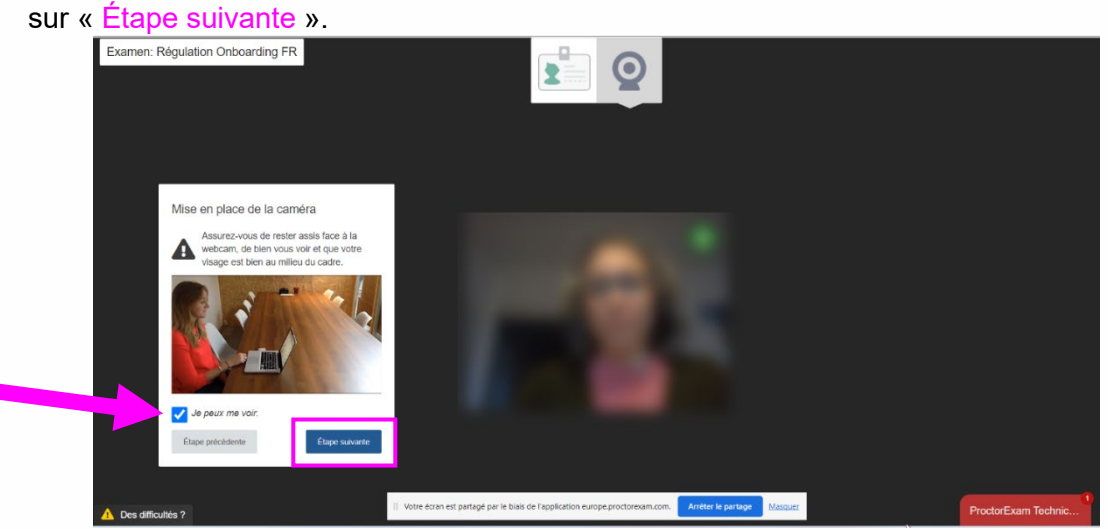

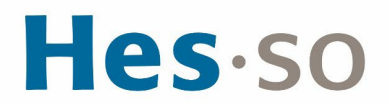

24. Vous avez terminé la connexion à la plateforme de surveillance. Vous pouvez maintenant accéder à la plateforme de test.

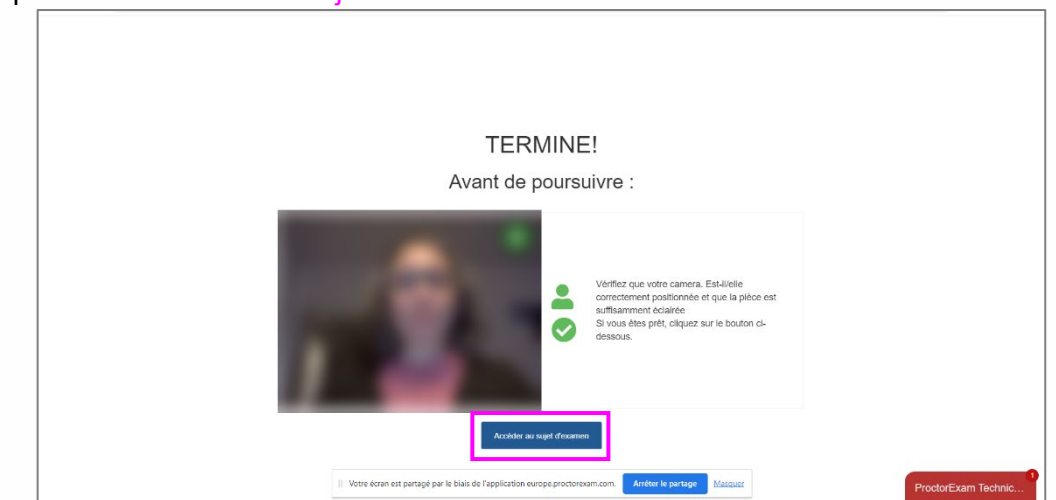

Cliquez sur « Accéder au sujet d'examen ».

#### <span id="page-19-0"></span>**III. Ouverture de votre session de passation**

25. Un message pop-up s'ouvre, avec l'instruction "Cette page doit rester ouverte pendant toute la durée de l'examen". Cliquez sur "OK".

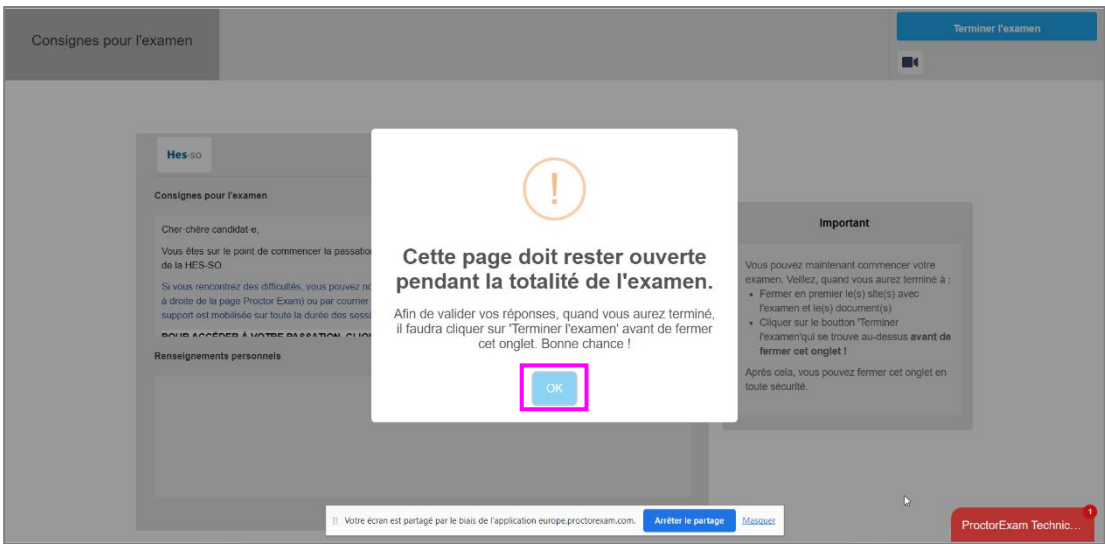

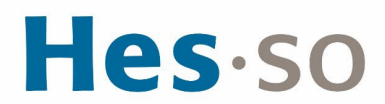

26. Vous allez vous connecter à la plateforme de test. Cliquez sur le lien indiqué en rouge.

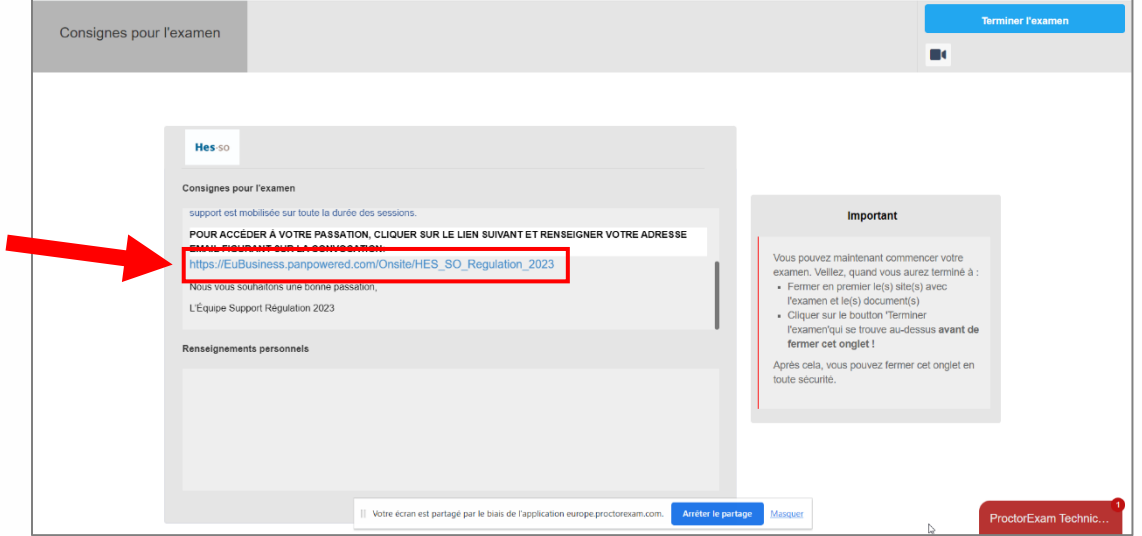

27. Deux onglets sont maintenant ouverts dans Google Chrome : l'onglet de surveillance ProctorExam et l'onglet de test Pearson TalentLens. Il est important de garder les deux ouverts durant toute la passation.

Indiquez l'identifiant chiffré qui vous a été transmis dans votre convocation dans le champ « Nom d'utilisateur ». Puis cliquez sur connexion.

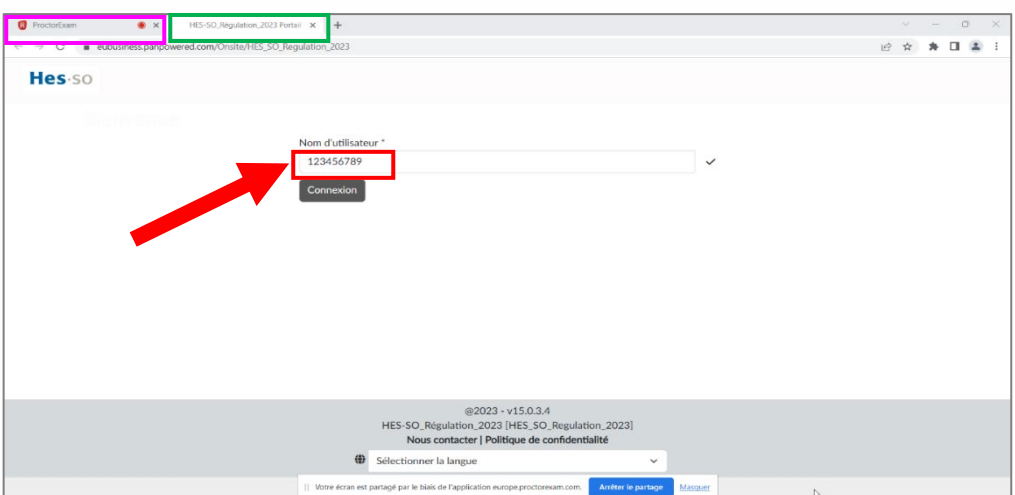

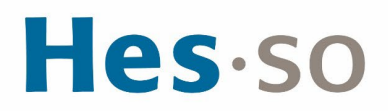

28. Après avoir saisi votre identifiant, un message pop-up apparait. Ce dernier vous demande de confirmer si les informations présentées sont correctes. Si tel est le cas, cliquez sur « Confirmer ». Si ce n'est pas le cas, envoyez un e-mail à [support.regulation@hes-so.ch.](mailto:support.regulation@hes-so.ch)

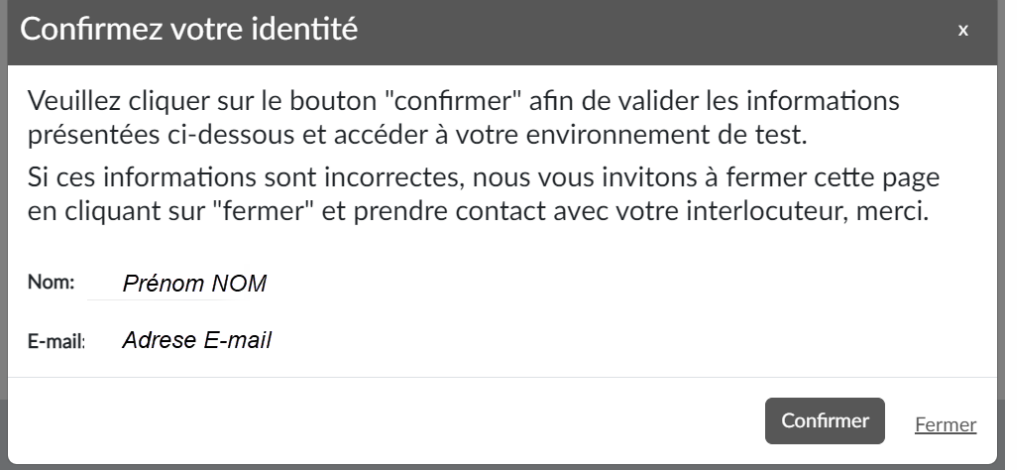

29. En cas de difficulté, vous pouvez toujours retourner sur le 1<sup>er</sup> onglet et entrer en contact avec le support technique via le chat en bas à droite ou écrire un e-mail à [support.regulation@hes-so.ch.](mailto:support.regulation@hes-so.ch)

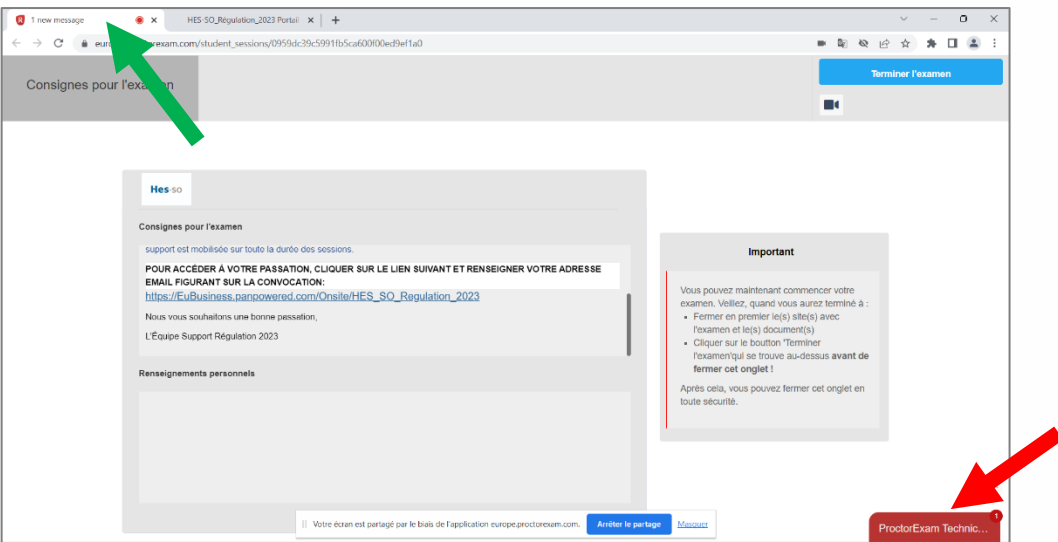

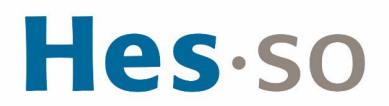

30. Une fois les informations confirmées, vous allez pouvoir démarrer la passation des tests. ATTENTION : la date attribuée est une donnée technique qui ne correspond pas à la date de convocation. Veillez ne pas en tenir compte ! Cliquez sur « Démarrer ».

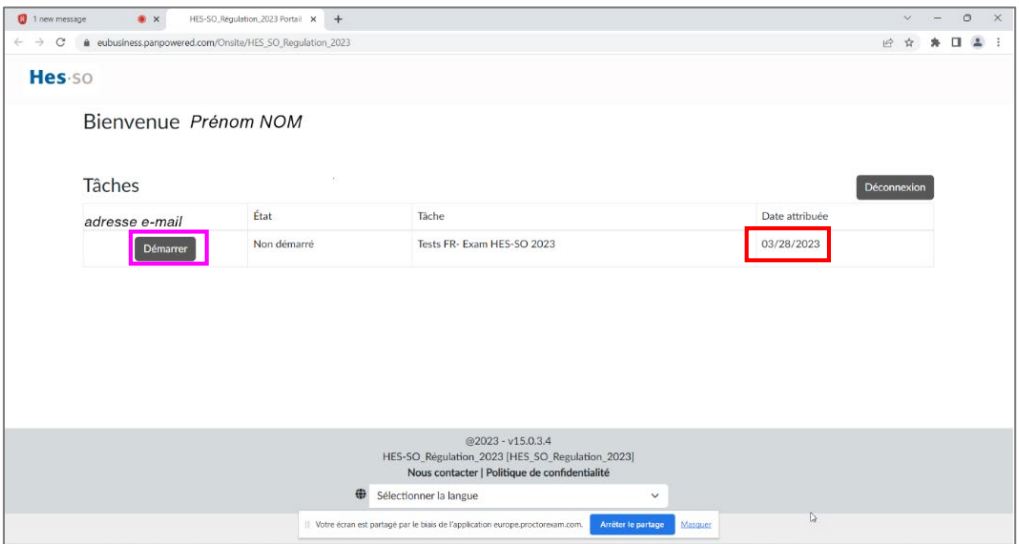

31. Une fenêtre de passation des tests s'ouvre. Lisez les conditions affichées et, si vous les acceptez, cochez « J'accepte » puis « Continuer ». Dans le cas contraire, contactez le support technique à [support.regulation@hes-so.ch.](mailto:support.regulation@hes-so.ch)

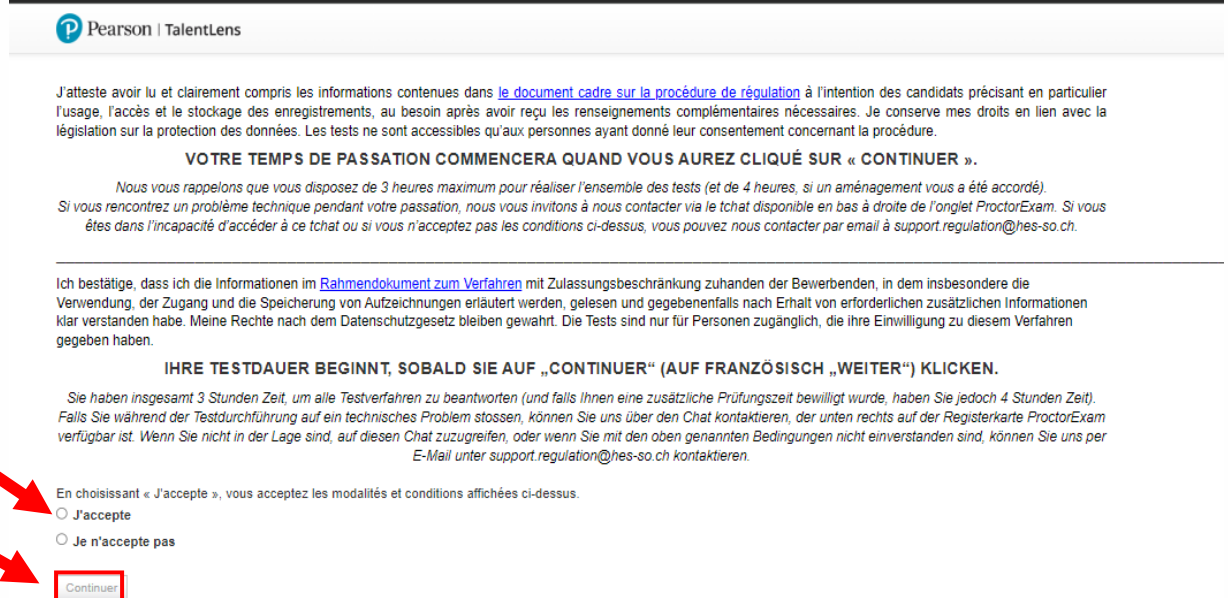

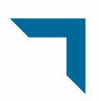

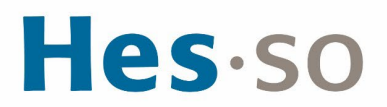

32. Vous allez démarrer la passation des tests. Suivez les indications et répondez à toutes les questions. En cas de problème de réseau internet, vous pouvez actualiser cette page ou la fermer et la rouvrir au travers du bouton « Démarrer » de l'étape 30. La plateforme sauvegarde en continu votre avancée et vos réponses ne seront pas perdues.

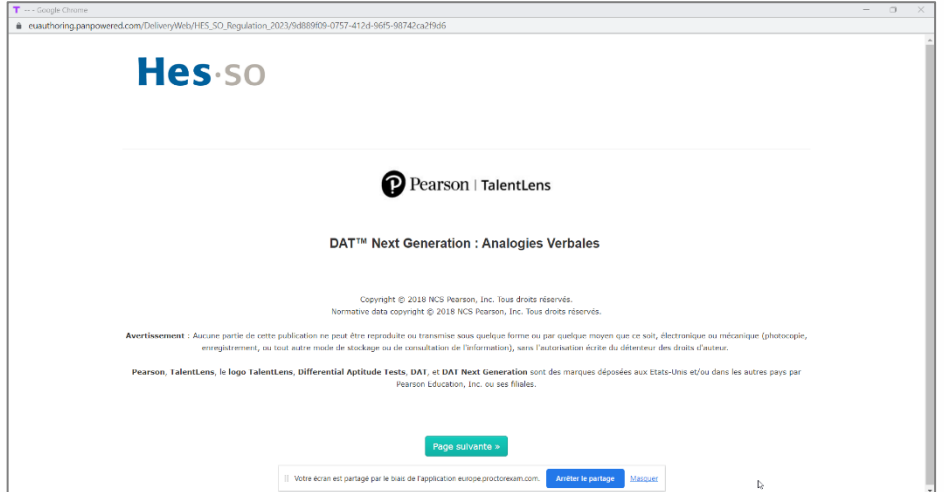

33. À la fin de chacun des 5 test, vous devez cliquer sur « Fin », puis sur page suivante pour passer au test suivant.

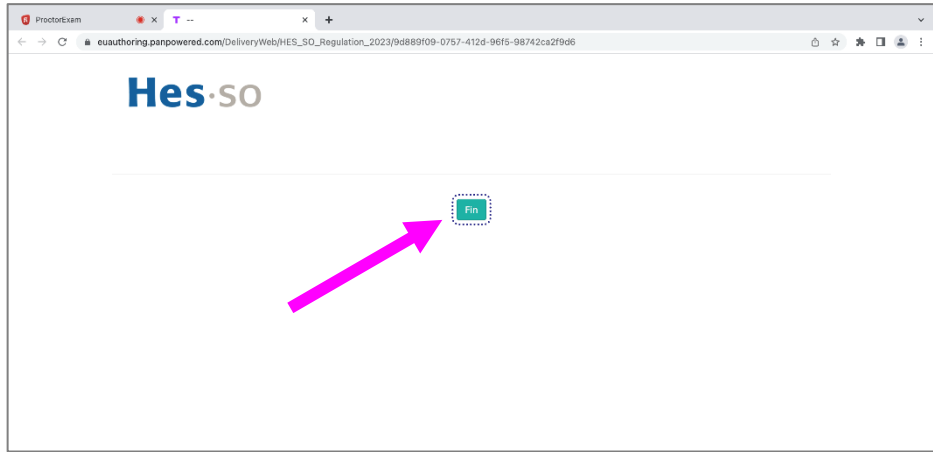

34. Si ce message apparait, vous avez terminé tous les tests. Vous pouvez fermer la fenêtre de passation des tests.

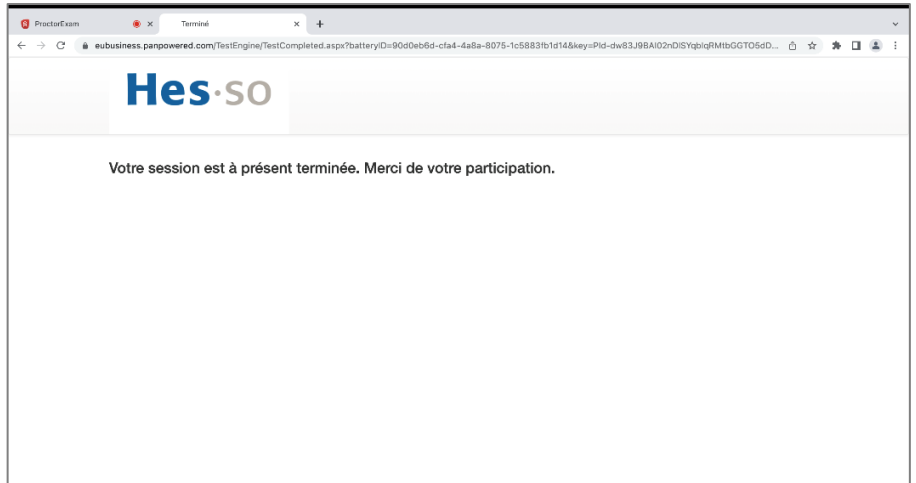

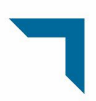

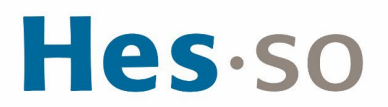

35. La plateforme de test Pearson Talentlens vous indique que vous n'avez plus de tâche en cours. Vous pouvez vous déconnecter et fermer l'onglet de la plateforme de test Pearson TalentLens.

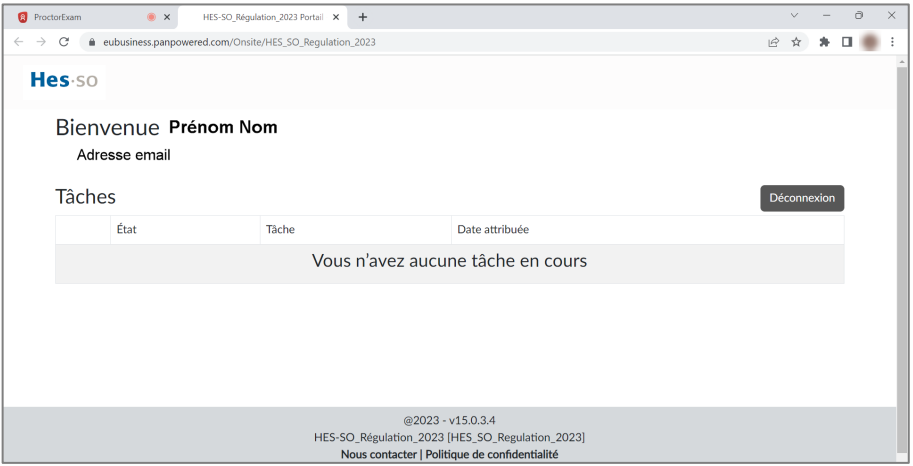

36. Dans l'onglet de la plateforme de surveillance ProctorExam, veillez à cliquer sur « Terminer l'examen » après avoir fermé la plateforme de passation des tests afin d'arrêter l'enregistrement de votre passation. Puis sur « soumettre ».

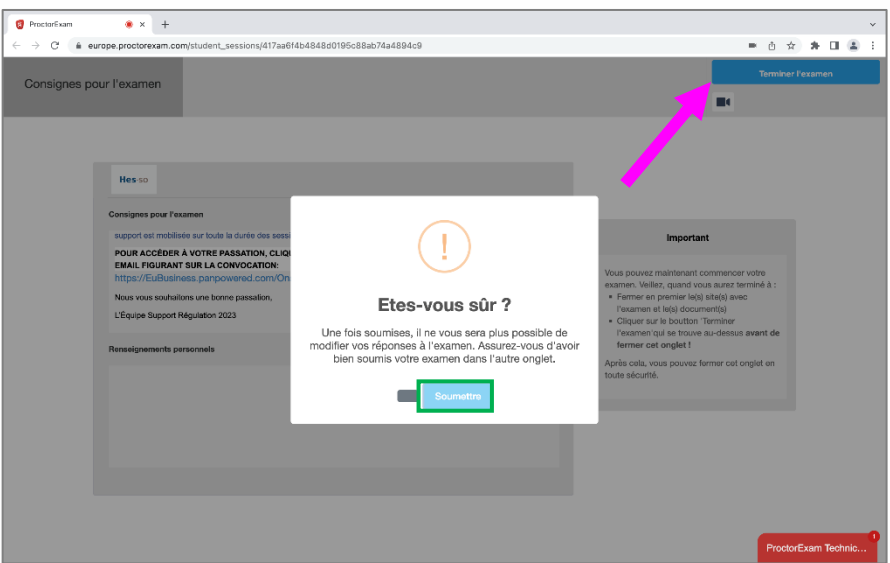

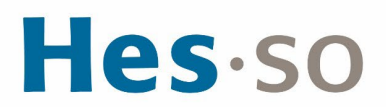

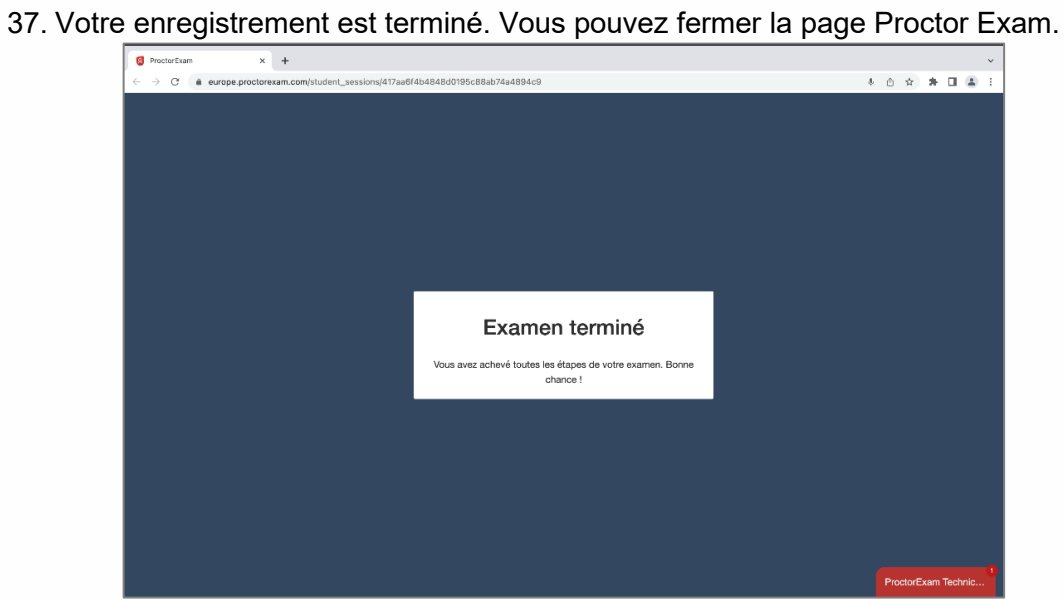